# *Aan de slag met elektronische boeken in het onderwijs*

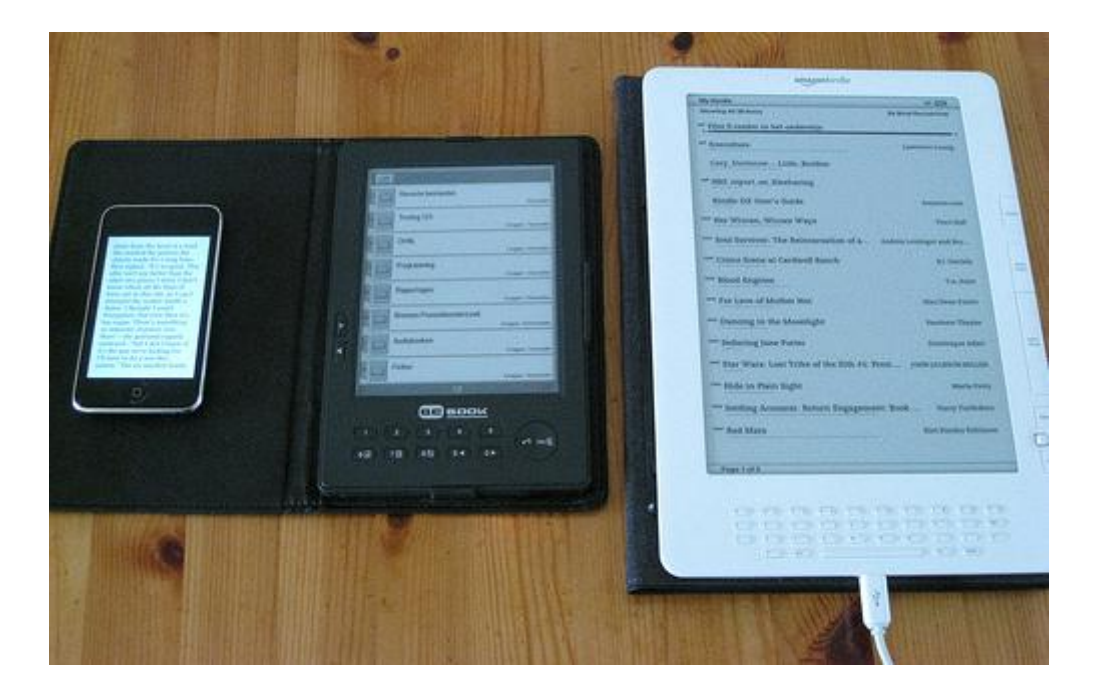

**Versie:** 1.0

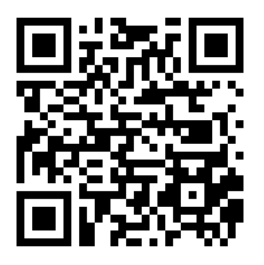

De achtergrondmaterialen voor deze uitgave zijn te vinden op: <http://ictenonderwijs.wikispaces.com/ebook> Deze URL zit ook verwerkt in bovenstaande QR-code.

Uitgegeven door I&OB uitgevers.

© 2009 Pierre Gorissen

**Datum uitgifte:** 6 november 2009

**Auteur:** Pierre Gorissen

**ISBN** 978-94-90598-02-0 (**PDF**)

**ISBN** 978-94-90598-03-7 (**MOBI**)

**ISBN** 978-94-90598-01-3 (**EPUB**)

**NUR** 120

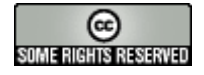

Deze uitgave wordt beschikbaar gesteld met de volgende Creative Commons licentie: Naamsvermelding-Niet-commercieel-Geen Afgeleide werken 3.0 Nederland

Zie:<http://creativecommons.org/licenses/by-nc-nd/3.0/nl/> voor de volledige tekst en beschrijving van de licentie. Ook in het hoofdstu[k Wat mag je met dit boek?](#page-45-0) is meer informatie over de gebruiksmogelijkheden van dit boek te vinden.

## **Inhoudsopgave**

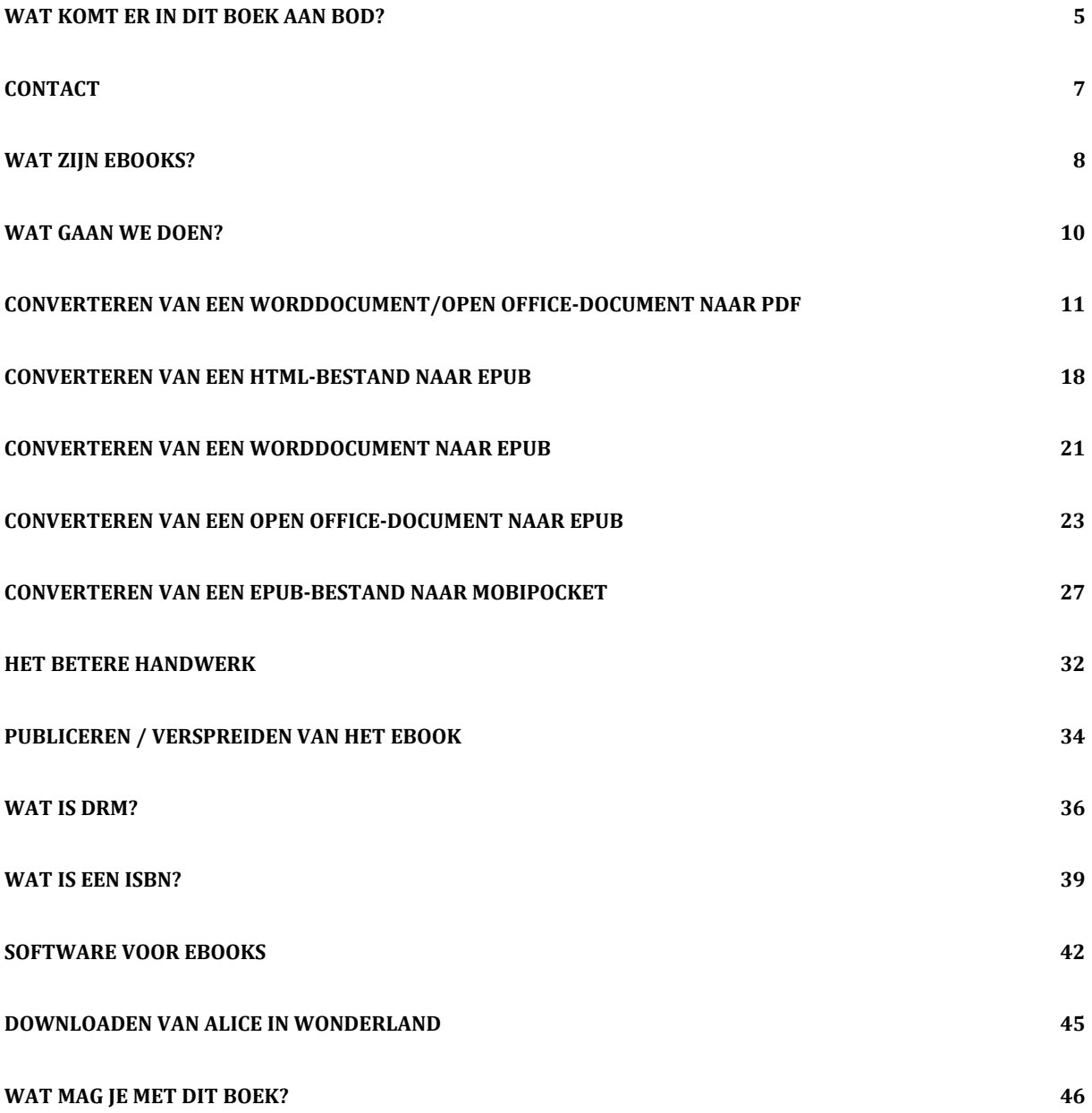

### **Waarom is er (g)een inhoudsopgave?**

Dit is een boek dat al vanaf de start gemaakt is met het doel om er een eBook van te maken. Ondanks het feit dat de bronteksten in Word 2007 gemaakt zijn, is er bij het opmaken van het boek al rekening mee gehouden dat het uiteindelijk als eBook beschikbaar gesteld zou gaan worden.

Het eindresultaat wordt in drie verschillende versies beschikbaar gesteld: als EPUB-bestand, als Mobipocket-bestand en als PDF-bestand. Alleen de PDF-versie heeft hierboven een inhoudsopgave staan. Dit is omdat die versie ook geschikt is om te printen. En dan heeft een inhoudsopgave met paginanummers ook nut en betekenis.

Bij de EPUB en Mobipocket versies zul je hierboven geen inhoudsopgave vinden. De reden daarvoor is beide versies een beetje verschillend. Bij een elektronisch boek heeft een inhoudsopgave met paginanummers sowieso geen enkele betekenis. De "pagina" wordt namelijk bepaald door een aantal factoren zoals de afmetingen van het scherm van de eBookreader en de ingestelde afmetingen van de letters.

Gelukkig bieden EPUB en Mobipocket andere opties om toch snel naar de gewenste plek in een boek te springen. Afhankelijk van de wijze waarop je dit document leest (op de computer, op je iPhone, op een eBookreader) kun je in de software of op je apparaat kiezen voor het tonen van de inhoudsopgave. Daarbij maakt het dan niet uit waar in het document je je op dat moment bevindt. Bij EPUB en Mobipocket wordt de inhoudsopgave anders 'ingebakken'. Bij Mobipocket gebruik je de inhoudsopgave met links (en zonder paginanummers) die helemaal achterin het boek staat. De inhoudsopgave staat daar zodat je niet eerst er helemaal doorheen hoeft te bladeren. Bij EPUB wordt er een aparte inhoudsopgave weergegeven.

Ook bij de PDF-versie voor eBookreaders met kleine schermen zijn een inhoudsopgave en paginanummers niet logisch. De mogelijkheden om te zoomen en te navigeren (anders dan vooruit/achteruit bladeren) verschilt bij PDF per eBookreader. Ook hier heeft het dan weinig nut om een inhoudsopgave met paginanummers op te nemen.

### **Wat komt er in dit boek aan bod?**

<span id="page-4-0"></span>Dit boek is een werk in uitvoering. De verdiepingssessie op 11 november 2009 tijdens Dé Onderwijsdagen 2009 is/was de meest directe aanleiding om een aantal instructies met betrekking tot het maken van elektronische boeken (eBooks) bij elkaar te zetten.

Het meest logisch was om daarbij gebruik te maken van dezelfde hulpmiddelen en vormen als dat in de handleiding aan bod komen. Daar is soms overigens nog wel wat variatie in mogelijk. Dit eBook is gemaakt met Word 2007, maar we hadden ook OpenOffice of Word 2003 kunnen gebruiken. Vanuit Word is een versie in PDF-formaat gemaakt en een HTML-versie. Conversie van de HTML-bestanden naar EPUB formaat heeft plaats gevonden met behulp van het gratis tool Sigil. Met behulp van het eveneens gratis programma Calibre is de EPUB-versie daarna geconverteerd naar Mobipocket formaat.

De resulterende bestanden zijn getest in Calibre (Mobipocket en EPUB), Adobe Digital Edition (EPUB), Stanza op de iPhone (EPUB), de Kindle DX (Mobipocket) en de Sony Touch eReader (EPUB).

Tijdens de verdiepingssessie op 11 november 2009 zullen waarschijnlijk niet alle onderdelen van deze handleiding aan bod kunnen komen. Dat zal ook afhankelijk zijn van de deelnemers en de vragen die zijn hebben. Daarnaast zal deze handleiding ook na die eerste sessie aangepast en uitgebreid worden. Nieuwe versies van dit boek zullen beschikbaar gesteld worden via het ICT en Onderwijs BLOG (<http://www.gorissen.info/Pierre>) en via de wikipagina die je kunt vinden op: <http://ictenonderwijs.wikispaces.com/eBook>

Je kunt op het voorblad zien welke versie jij hebt zodat je kunt zien of er een nieuwe versie is verschenen. Met ingang van versie 1.0 heeft het boek ook een ISBN-nummer gekregen, of eigenlijk zijn het er drie, voor elke versie één. Meer daarover vind je in het onderdee[l Wat is een ISBN?](#page-38-0)

Op<http://ictenonderwijs.wikispaces.com/eBook> kun je ook de verwijzingen vinden naar de andere materialen en programma's die we tijdens deze sessie gebruiken.

De handleiding heeft niet als doel allesomvattend te zijn. Er zijn 15 verschillende technische formaten voor het maken van eBooks. Die komen niet allemaal aan bod. De handleiding beperkt zich tot de drie meest bekende op dit moment: EPUB, Mobipocket en PDF. Indirect, omdat het de basis is voor EPUB, komt ook XHTML aan bod.

### **Waar is de achtergrond informatie over eBooks?**

Tijdens de verdiepingssessie wordt in het eerste deel van de sessie aandacht besteedt aan eBookreaders, functionaliteiten en verschillen. De informatie uit dat deel van de sessie is nu (nog) niet opgenomen in dit boek, met uitzondering van de informatie bij [Wat zijn eBooks?.](#page-7-0) De nadruk ligt op het maken van eBooks en daar aan gerelateerde (technische) zaken.

### **Mac OSX versus Windows XP/7 versus Linux**

Deze eerste versie(s) van het boek gaan uit van gebruik van Windows XP of Windows 7 . De software werkt op beide versies van het besturingssysteem, de schermafbeeldingen die zijn opgenomen zijn gemaakt op Windows XP. De keuze hiervoor is een heel pragmatische beslissing op basis van beschikbare tijd. Het vergt al het nodige werk om e.e.a. goed te beschrijven en waar mogelijk al wat uitzonderingen, dingen die fout kunnen gaan etc. voor één besturingssysteem te beschrijven dat er op dit moment bij de opdrachten uitgegaan wordt van Windows XP. Waar bekend wordt bij de software wel al steeds aangegeven of het ook voor Linux of Mac OSX beschikbaar is.

### **Open Source versus Closed Source**

De keuze tussen Open Source software of Closed Source software lag bij het opzetten van dit boek eveneens vooral heel praktisch. Zo wordt gebruik gemaakt van Microsoft Word 2007 (closed source, niet gratis, maar wel breed beschikbaar en in gebruik), maar ook van Open Office 3 (= gratis, open source, als portable versie beschikbaar). We gebruiken Calibre (gratis, open source, voor meerdere platformen beschikbaar) maar ook Mobipocket Creater/Reader (gratis, closed source, alleen voor Windows). Het zijn tools die ofwel breed beschikbaar zijn, ofwel geen alternatief kennen, ofwel heel goed geschikt en open source en gratis.

### **Contact**

<span id="page-6-0"></span>Heb je fouten ontdekt in deze handleiding, heb je vragen of wil je om andere redenen met me in contact komen? Dat kan het beste via email. Mijn mailadres is: [Pierre@gosoftonline.com](mailto:Pierre@gosoftonline.com)

Ik kan je niet beloven dat ik op alle vragen antwoorden heb. Ik weet zelfs zeker dat ik vaak geen antwoord zal hebben.

Ook kan ik je alleen beloven dat ik mijn best zal doen om alle mails te beantwoorden. Soms glipt er eentje tussen de andere mails door. Heb je na een week geen antwoord/reactie van me gehad dan kan het geen kwaad om me eventjes een herinnering te sturen. Ik doe mijn best.

Vaak kun je antwoorden terug vinden in berichten die ik schrijf op het ICT en Onderwijs BLOG. Doe me een plezier en zoek daar eerst even. Je kunt mijn blog vinden via <http://www.gorissen.info/Pierre>

Wil je weten of ik deze workshop ook bij jullie kan uitvoeren? Daar is meestal wel een mouw aan te passen, probeer het dan wel zo ruim mogelijk op tijd te regelen/plannen, mijn agenda heeft de rare eigenschap om snel vol te lopen. En hou er rekening mee dat, hoewel je de handleiding gratis kunt downloaden en vermenigvuldigen, het uitvoeren van een workshop nou eenmaal tijd en dus geld kost.

### **Wat zijn eBooks?**

<span id="page-7-0"></span>Volgens Wikipedia is een "E-Boek":

een afgeronde en elektronische (of digitale) tekst die minimaal voorzien is van een pagina-indeling zoals een conventioneel boek. Een ononderbroken digitale 'tekstrol' zonder indeling wordt niet als eboek beschouwd. E-boeken hebben doorgaans een hoofdstukindeling, een zoekfunctie en een bladwijzer.

Bron[: http://nl.wikipedia.org/wiki/Ebook](http://nl.wikipedia.org/wiki/Ebook)

Er zijn een aantal verschillende notaties voor het begrip: eBook, E-Boek, e-boek, e-book. In de regel wordt er steeds hetzelfde mee bedoelt. Een enkeling kan er langer bij stil staan, zoals de auteur Michael Pastore die in het boek "50 Benefits of Ebooks"

[\(http://www.lulu.com/content/multimedia/7716765](http://www.lulu.com/content/multimedia/7716765) ) een heel hoofdstuk wijdt aan het uitleggen waarom het in ieder geval zónder streepje geschreven zou moeten worden.

In dit boek zal eBook gebruik worden, zonder streepje, met een hoofdletter B en de Engelse spelling van het woord boek. Niet omdat het de enige manier van schrijven is, zonder filosofische beschouwingen of principiële keuzes. Gewoon omdat korter is dan de varianten met streepje en de Engelse term nou eenmaal meer ingeburgerd is.

### **Formaten**

Net zoals er verschillende bestandsformaten zijn voor video en afbeeldingen, zijn er ook verschillende bestandsformaten voor eBooks. Een uitgebreid overzicht is te vinden op deze pagina: [http://en.wikipedia.org/wiki/Comparison\\_of\\_e-book\\_formats](http://en.wikipedia.org/wiki/Comparison_of_e-book_formats) , de drie formaten die in dit boek steeds terug komen zijn:

- 1. EPUB (.epub). Op het moment sterk in opkomst. Eigenlijk is het een ZIP-bestand met daarin (X)HTML-bestanden, CSS-bestanden voor de opmaak en XML bestanden met de beschrijving van de structuur. Het is een open formaat, beheerd door het International Digital Publishing Forum (IDPF). EPUB heeft optioneel DRM ondersteuning.
- 2. Adobe Portable Document Format (.PDF). Het bekende formaat van Adobe dat eenvoudig gemaakt kan worden door een bestand te printen. PDF is een proprietary formaat, in bezit van Adobe, al is er ook een PDF-versie die het tot standaard gebracht heeft. PDF heeft DRM ondersteuning.
- 3. Mobipocket (.mobi). Ontwikkelt door een van oorsprong Frans bedrijf dat opgekocht is door Amazon. Het is een proprietary format, dat betekent dat het bedrijf Amazon eigenaar is van het formaat. De software om deze bestanden te maken is gratis, maar alleen beschikbaar op Windows computers. Het formaat is relatief veel in gebruik, maar staat onder druk omdat Amazon als eigenaar van Mobipocket en grote eBook leverancier teveel macht dreigt te krijgen op de markt. Dat is een van de redenen voor uitgevers om naar andere formaten te kijken. Ook Mobipocket heeft DRM ondersteuning.

Daarnaast zijn TXT (tekstbestanden), RTF (Rich Text Format) bestanden en HTML-bestanden handig als tussenvorm tussen een auteursomgeving en de tools die de uiteindelijk EPUB, Mobipocket of PDFbestanden maken.

### **eBooks lezen**

Je hoeft geen geld uit te geven om eBooks te lezen (wellicht geld aan de aanschaf van het boek, maar niet voor het lezen zelf). Voor alle in dit boek besproken formaten (EPUB, Mobipocket, PDF) zijn gratis programma's beschikbaar om op een computer de eBooks te lezen.

Er zijn er ook (gratis) programma's beschikbaar voor op een smartphone (iPhone, Android telefoon, Windows Mobile telefoon) zodat je ook op zo'n telefoon eBooks kunt lezen.

Een derde alternatief is het lezen van eBooks op een dedicated eBookreader, een apart stuk hardware (met software) gemaakt voor het lezen van eBooks. Voorbeelden van zulke hardware zijn de Kindle van Amazon, de BeBook, de iRex Digital Reader 1000S of de Sony Reader Touch Edition.

Die hardware kost op het moment tussen de 199 euro en zo'n 750 euro per apparaat (inclusief accessoires). De ontwikkelingen op zowel softwaregebied, maar zeker ook hardwaregebied gaan hard op het moment. De verschillende partijen kondigen de ene na de andere verbetering aan.

### **Wat gaan we doen?**

<span id="page-9-0"></span>Tijdens de verdiepingssessie gaan we een aantal scenario's uitproberen met betrekking tot het produceren van eBooks.

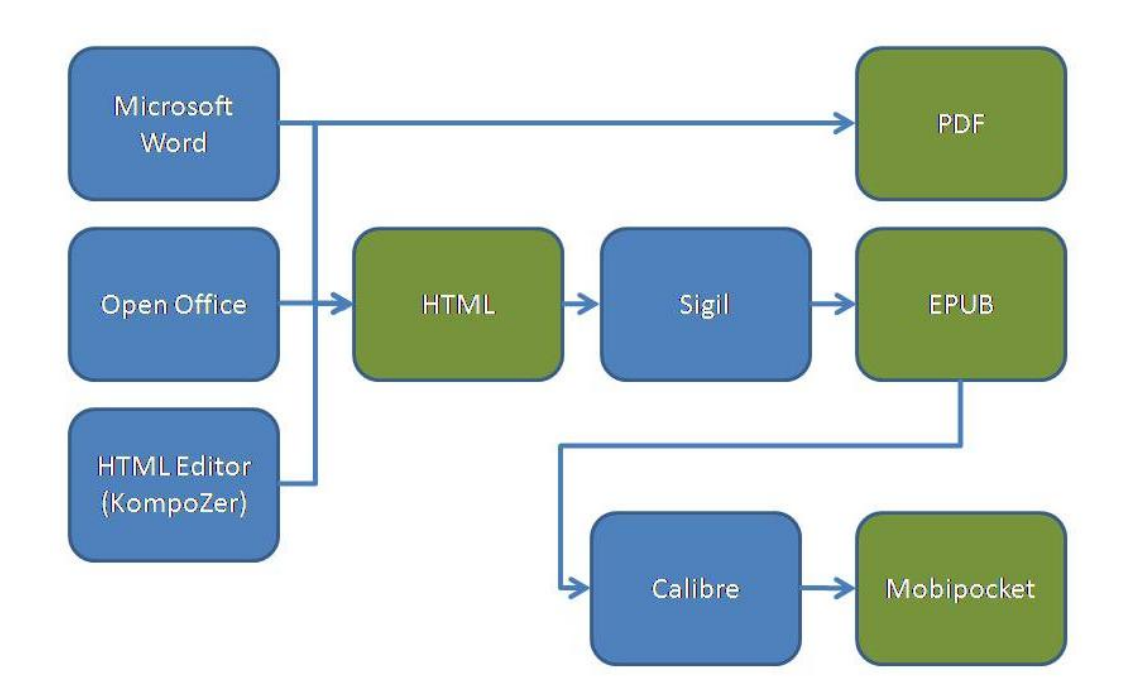

In de afbeelding hierboven zie je de verschillende scenario's:

- [Converteren van een Worddocument/Open Office-document naar PDF](#page-10-0)  $\bullet$
- [Converteren van een HTML-bestand naar EPUB](#page-17-0)  $\bullet$
- [Converteren van een Worddocument, via HTML, naar EPUB](#page-20-0)  $\bullet$
- $\bullet$ [Converteren van een Open Office-document, via HTML, naar EPUB](#page-22-0)
- [Converteren van een EPUB-bestand naar Mobipocket](#page-26-0)

Er zijn een aantal variaties op deze scenario's mogelijk die (op dit moment) niet in deze handleiding besproken worden zoals het rechtstreeks converteren van HTML-bestanden/RTF-documenten naar Mobipocket formaat. Ook gaan we niet uitgebreid in op het handmatig maken van EPUB-bestanden, maar als je het echt wilt weten, [dan helpen we je wel op weg](#page-31-0).

### <span id="page-10-0"></span>**Converteren van een Worddocument/Open Office-document naar PDF**

### **Benodigde software**

Er zijn verschillende (gratis en commerciële) conversieprogramma's op de markt waarmee je PDFdocumenten kunt maken. Meestal werken ze allemaal vergelijkbaar met het programma dat we nu gebruiken: je installeert een programma dat er voor zorgt dat je een extra printer ziet verschijnen, door een document naar die printer te sturen maak je een PDF-document aan.

Voor dit onderdeel kun je naar keuze gebruik maken van Microsoft Word (elke versie is geschikt) of Open Office. Van daaruit gaan we de PDF printen. Voor deze instructie maken we gebruik van de gratis Bullzip PDF Printer - <http://www.bullzip.com/products/pdf/info.php>

Je hebt twee programma's van de site nodig die je moet downloaden en installeren:

- De lichtgewicht Ghostscript installatie, die je hier kunt downloaden: <http://www.bullzip.com/download/gsl/gslite.exe>
- De PDF printer zelf: [http://www.bullzip.com/download/pdf/BullzipPDFPrinter\\_7\\_0\\_0\\_928.zip](http://www.bullzip.com/download/pdf/BullzipPDFPrinter_7_0_0_928.zip)

Het kan zijn dat tegen de tijd dat je dit leest er een nieuwere versie van Bullzip PDF printer beschikbaar is (dus met een iets hoger versienummer), dan gebruik je gewoon die versie. De werking van de stappen hieronder blijft gelijk.

#### **Installatie**

- Download de twee bestanden (Ghostscript en de PDF printer)
- Installeer eerst Ghostscript door na het downloaden het gslite.exe programma te starten.
- Pak daarna de ZIP met BullzipPDFPrinter erin uit:
	- o rechtermuisknop er op klikken
	- o kies voor "alles uitpakken"

Er bevindt zich één programma in het ZIP-bestand (BullzipPDFPrinter\_7\_0\_0\_928.exe). Dat programma moet je starten om de setup van de PDF Printer op te starten.

Start het setup programma van PDF Printer

### **Andere benodigdheden**

We maken bij deze conversie gebruik van een Word-versie van Alice in Wonderland. Deze zal tijdens de verdiepingssessie beschikbaar gesteld worden.

Het bestand is ook te downloaden vanaf<http://ictenonderwijs.wikispaces.com/eBook>

#### **Het conversieproces**

Het converteren van bestanden vanuit Open Office of Microsoft Word is op zichzelf heel gemakkelijk, het is een kwestie van printen naar de PDF printer. Wil je er echter voor zorgen dat de PDF ook goed leesbaar is op kleine eBookreaders (= het merendeel van de eBookreaders) dan is het verstandig om vooraf een paar aanpassingen door te voeren.

#### **Kies het juiste formaat pagina**

Voor de meeste mensen zal bij Word en Open Office standaard het A4 formaat als paginaformaat ingesteld staan. Logisch aangezien we dat het meest gebruiken bij afdrukken. Ook bij het printen naar de PDF printer kun je een bestandsformaat kiezen.

Als je een PDF maakt die bedoeld is om op een monitor te lezen, of om af te drukken of om op een 'grote' eBookreaders (zoals de iRex Digital Reader 1000S of de Kindle DX) te lezen, dan is A4 een geschikt formaat. Maar als je je PDF documenten geschikt wil maken voor gebruik op bijvoorbeeld de Sony readers of de BeBook dan is het verstandig om een kleiner formaat 'papier' te kiezen bij het afdrukken naar PDF.

Hoewel steeds meer eBook readers in staat zijn om PDF's te zoomen en te 'reflowen', is dat verre van optimaal. Zeker als je tabellen in je eBook opneemt zal het er een stuk minder prettig uitzien dan je wil.

Johan Mares beschrijft op zijn weblog [\(http://tinyurl.com/yglqnyx](http://tinyurl.com/yglqnyx) ) de voor hem optimale afmetingen en marges voor PDF's: hoogte: 12 cm / breedte: 9 cm / marges: 0,25 cm (boven, onder, links, rechts)

Het is mogelijk om exact deze afmetingen aan te houden, maar dat betekent dat je dat speciaal moet invoeren bij zowel de pagina-instellingen van Word als bij het afdrukken via PDF Printer. Een eenvoudiger alternatief is het gebruik van het A6 paginaformaat. Dat heeft als afmetingen 10,5 cm x 14,8 cm, iets groter dus dan het optimale formaat.

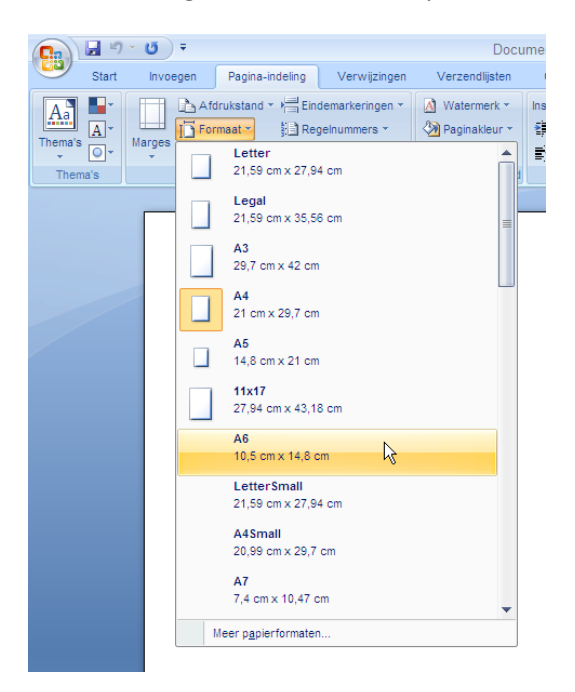

Kies in het ribbon van Word 2007 voor "Pagina-indeling" en dan voor "Formaat" en "A6"

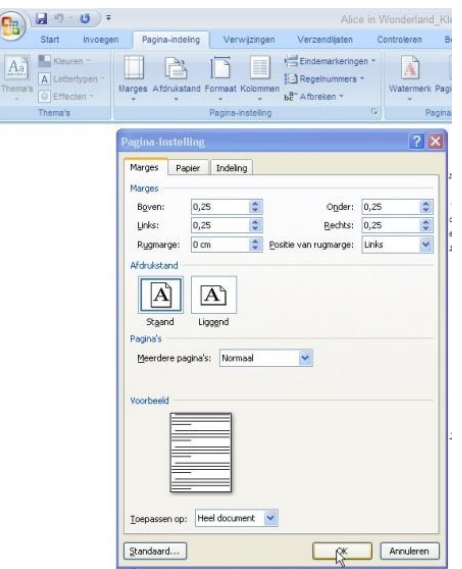

- Kies dan (nog steeds bij Pagina-indeling) voor "Marges" en "Aangepaste marges…."
- Stel de marges voor Boven, Onder, Links, Rechts in op 0,25
- Klik op "OK"  $\bullet$

Zodra je deze instellingen aanpast in Word of Open Office zal er het nodige in de opmaak van je document verschuiven. Johan geeft aan dat je voldoende hebt aan een kleiner lettertype dan bij print op A4, een puntsgrootte van 8 of 9 punt zou voldoende zijn.

Voor deze verdiepingssessie is er een Word-versie van Alice in Wonderland gemaakt die op deze wijze (zie de stappen verderop) als PDF voor dat kleine formaat is opgemaakt.

#### **Printen naar PDF**

Onderstaande stappen leggen uit hoe je een Worddocument op klein formaat kunt printen. Het is verstandig om het aanpassen van het formaat zo vroeg mogelijk uit te voeren zodat je ook zo vroeg mogelijk de aanpassingen in de opmaak kunt doorvoeren.

- Pas (indien nog niet gedaan) de marges van het document aan zoals die hierboven beschreven zijn en repareer waar nodig de opmaak.
- Kies voor het afdrukken van het document en selecteer de "Bullzip PDF Printer"

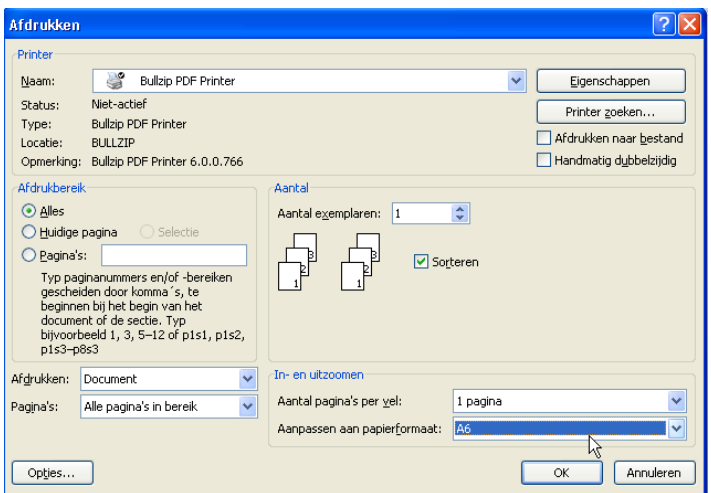

- Kies bij het printerscherm bij "Aanpassen aan papierformaat" voor "A6"  $\bullet$
- Klik op OK om het afdrukken te starten  $\bullet$

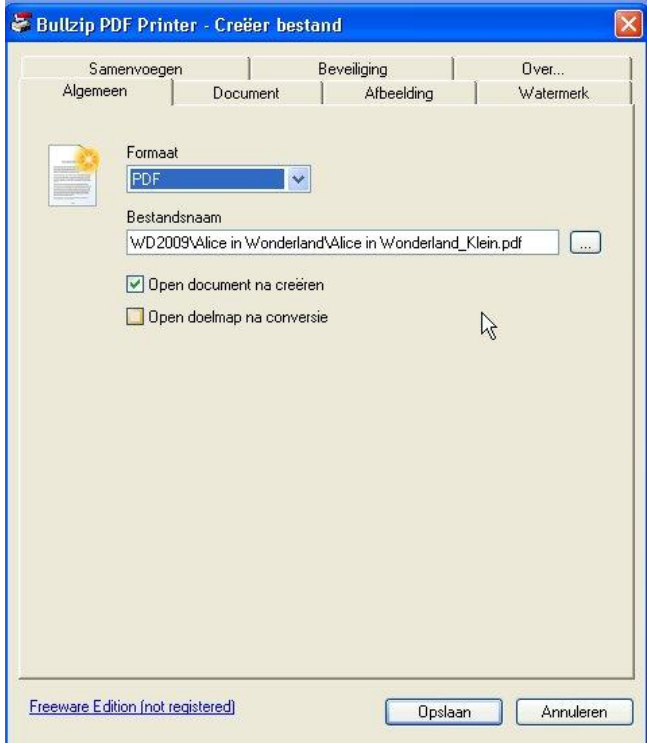

Als het printen klaar is verschijnt het dialoog van de Bullzip PDF Printer

- Geef het bestand een naam en kies een plaats voor het opslaan van de PDF  $\bullet$
- Klik op het tabblad "Document" $\bullet$

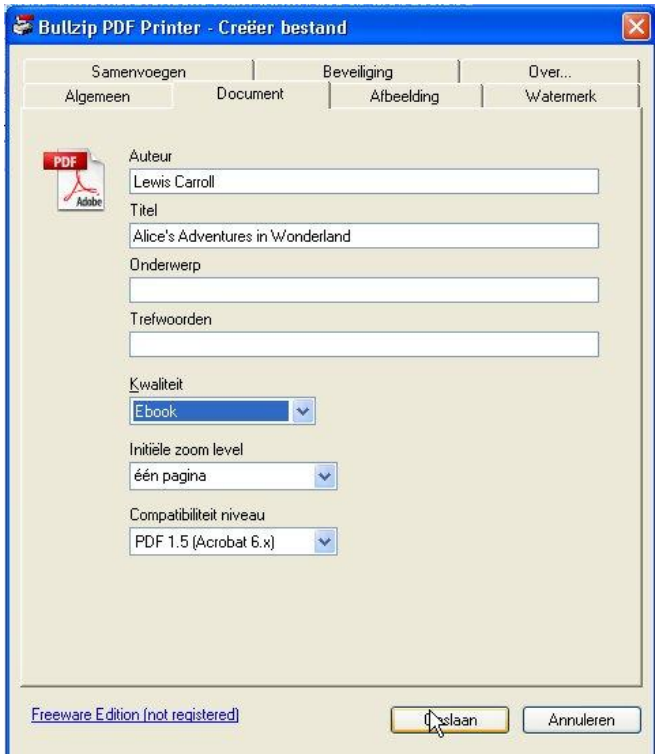

- Vul in ieder geval de velden "Auteur" en "Titel" in.
- Kies bij Kwaliteit "Ebook"  $\bullet$
- Klik op "Opslaan"

De PDF wordt nu aangemaakt.

#### **Is het de moeite waard?**

De vraag of het de moeite waard is moet natuurlijk iedereen voor zichzelf beantwoorden, maar wat mij betreft is het het werk niet waard.

Toen ik het uitprobeerde op dit boek, moest ik alle pagina's nalopen om de indeling aan te passen. De afbeeldingen bleken te groot voor de nieuwe breedte en moesten ook één voor één aangepast worden aan het kleinere paginaformaat.

En de vraag was eigenlijk waarom ik een PDF zou willen maken vanuit Word voor gebruik op een eBook reader. Dan bieden de EPUB en Mobipocket formaten veel meer voordelen op kleine eBook readers. Op de iRex Digital Reader 1000S en de Kindle DX zou de PDF versie op A4 formaat een prima alternatief kunnen zijn en ook voor lezen op een laptop of afdrukken op papier is de A4 versie, die ik ook als basis voor alle andere versies gebruik prima geschikt.

Op<http://schaduwschrijvers.nl/> kun je een groot aantal gratis boeken vinden in PDF formaat die voor dit kleine formaat geschikt gemaakt zijn. Die boeken zijn in A5-formaat opgemaakt. De conversie van Worddocumenten naar PDF gebeurt automatisch op de server na het uploaden door de auteur. Hierbij is er maar af en toe handwerk nodig om bijvoorbeeld afbeeldingen of opmaak aan te passen.

### **Een PDF maken met Word 2007**

Als je gebruik maakt van Office 2007, dan is er een alternatieve manier om PDF-bestanden te maken, namelijk via de gratis invoegtoepassing voor Word 2007. De installatie daarvan vergt het downloaden van één programma.

De beperking van deze optie is dat het alleen werkt voor het maken van PDF-bestanden vanuit Office 2007, het werkt dus niet vanuit Word 2003, Open Office of andere programma's waarmee je je teksten opmaakt.

Hieronder staan de stappen voor installatie en gebruik beschreven.

#### Ga naar<http://tinyurl.com/3n26ac>  $\bullet$

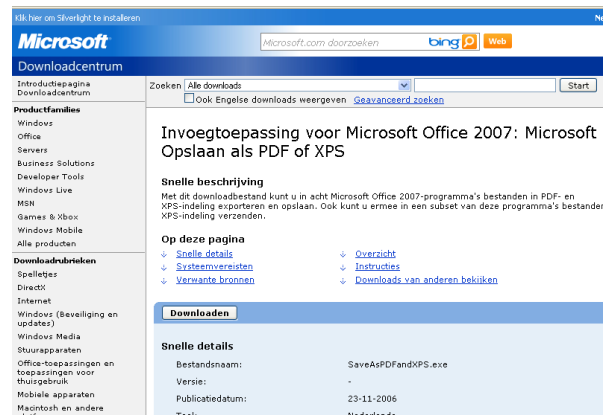

- Klik op de "Downloaden" knop. De download van "SaveAsPSDFAndXPS.exe" start nu  $\bullet$
- Start SaveAsPSDFAndXPS.exe na downloaden  $\bullet$
- Accepteer de gebruiksovereenkomst door er een vinkje voor te zetten en klik op "Doorgaan"

De installatie van de invoegtoepassing wordt nu uitgevoerd en na afloop heb je bij de bestandsformaten waaruit je kunt kiezen bij het opslaan van een document ook de optie om het document als PDF op te slaan.

De invoegtoepassing is wat minder uitgebreid dan PDF Printer, zo zul je er voordat je het bestand opslaat al voor moeten zorgen dat de eigenschappen (titel, auteur) van het document goed ingesteld staan.

- Klik op de Office Knop links boven in het venster
- Kies "Voorbereiden" en dan "Eigenschappen"

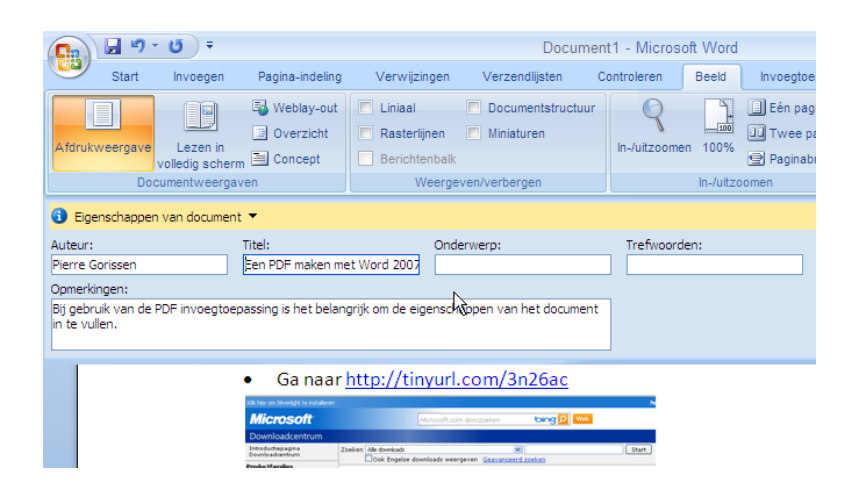

Er verschijnt nu een balk boven aan het document waar je (in ieder geval) "Auteur" en "Titel" moet invullen. Ook de velden "Onderwerp" en "Trefwoorden" worden opgeslagen in de PDF. Dat geldt niet voor "Opmerkingen", "Categorie" en "Status".

- Vul de gegevens aan of wijzig ze en klik op "Office Knop" en "Opslaan als…"
- Kies voor opslaan als "PDF (\*.pdf)"

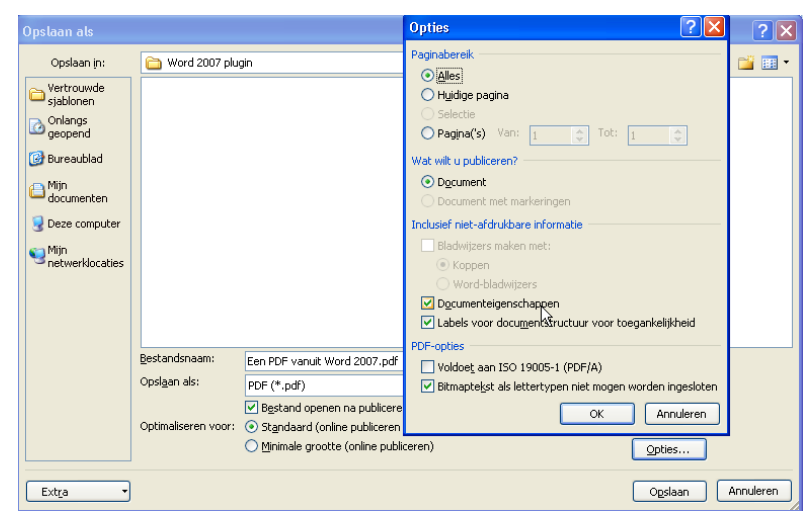

Controleer bij "Opties…." of het vinkje voor "Documenteigenschappen" aan staat zodat titel en  $\bullet$ auteur opgenomen worden in de PDF.

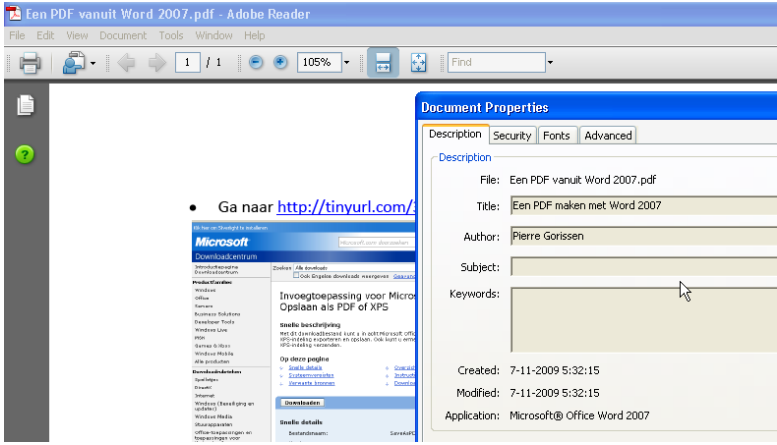

### <span id="page-17-0"></span>**Converteren van een HTML-bestand naar EPUB**

### **Benodigde software**

Er zijn een aantal programma's die een HTML-bestand kunnen converteren naar EPUB. Calibre heeft de mogelijkheid om die conversie uit te voeren, en ook het gratis programma Sigil heeft die mogelijkheid aan boord. We maken voor dit onderdeel gebruik van Sigil omdat daarin na conversie ook het EPUB-document gewijzigd/bijgewerkt kan worden. Sigil is beschikbaar voor Windows, Linux en Mac OSX.

- Download de setup voor Sigil van<http://code.google.com/p/sigil/>
- Installeer de applicatie door de setup uit te voeren.  $\bullet$

### **Andere benodigdheden**

We maken voor de instructie gebruik van de HTML-versie van Alice in Wonderland. Zorg er voor dat je die eerst download en uitpakt in een map op je computer.

Je kunt de instructies daarvoor vinden in het onderdeel [Downloaden Alice in Wonderland.](#page-44-0)

### **Het conversieproces**

Het conversieproces met behulp van Sigil is heel eenvoudig:

- Start Sigil op
- Kies "File" > "Open" en selecteer dan het HTML-document dat je wilt converteren

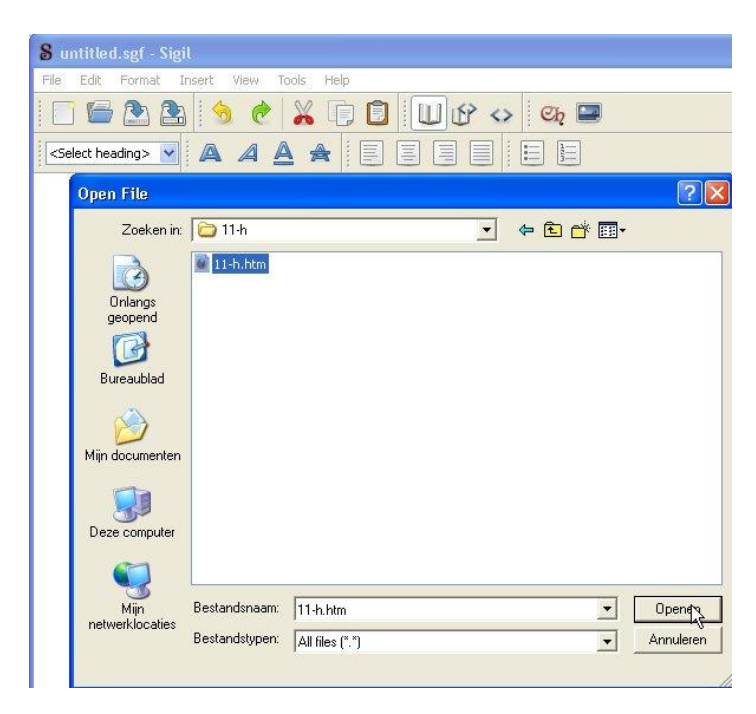

Nadat het HTML-document geopend is in Sigil kun je, indien noodzakelijk, de opmaak aanpassen zodat importfoutjes gerepareerd kunnen worden.

Voer de eventueel noodzakelijke aanpassingen door in het document

Voordat we het EPUB-document gaan opslaan, moeten we twee stukken informatie die nog niet aanwezig waren het in HTML-document aanvullen: de inhoudsopgave en de metadata van het EPUB bestand.

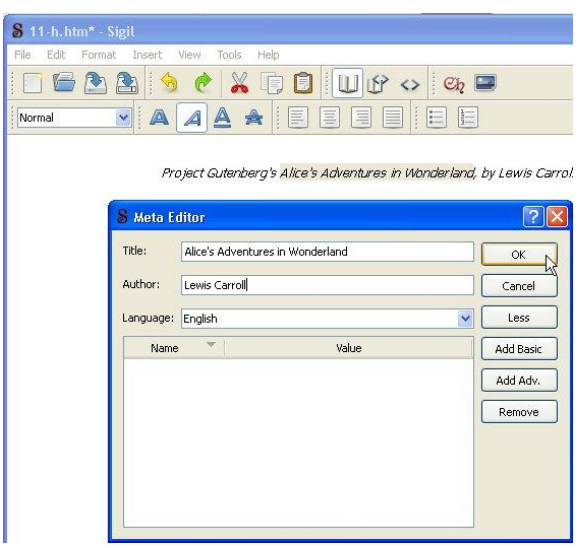

- Klik op "Tools" en kies dan "Meta Editor"  $\bullet$
- Vul in ieder geval het veld "Titel" (Alice's Adventures in Wonderland), "Author" (Lewis Carroll) en  $\bullet$ "Language" (English) in. De eerste twee worden namelijk door eBookreaders vaak getoond.
- Vul eventueel een of meerdere aanvullende velden in, je kunt ze vinden onder de knoppen "Add Basic" en "Add Adv."
- Klik op "OK" om de Meta Editor te sluiten

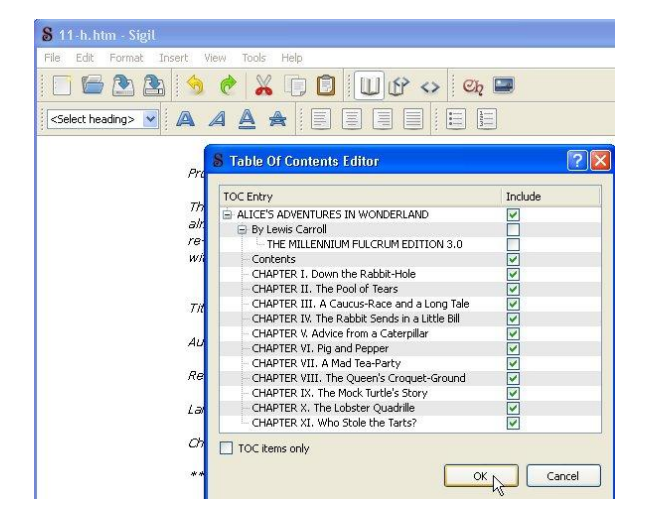

- Klik op "Tools en kies dan "TOC Editor" om de automatisch gegenereerde inhoudsopgave te  $\bullet$ bekijken.
- In het geval van Alice in Wonderland zal Sigil hier ook een paar items toevoegen (zoals de auteur en de editiebeschrijving) die je niet in de inhoudsopgave van het EPUB bestand wilt hebben. Verwijder het vinkje achter de items "By Lewis Carroll" en "THE MILLENNIUM FULCRUM EDITION  $3.0''$ .
- Heb je per ongeluk een ander item aangeklikt en is die nu niet meer zichtbaar, klik dan het vinkje uit bij "TOCH items only" zodat ook niet aangevinkte items zichtbaar worden.
- Klik op "OK" als je klaar bent met de aanpassingen.  $\bullet$

We kunnen nu het EPUB-bestand gaan opslaan.

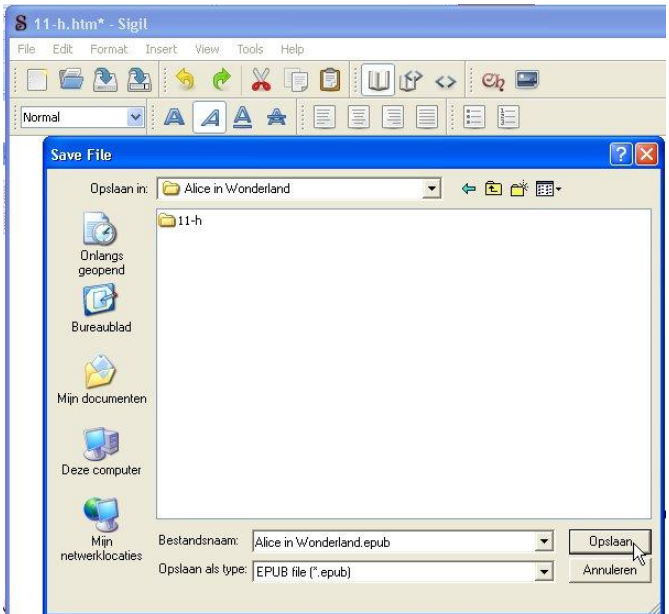

- Kies "File" en "Save As"
- Verander het type bij "Opslaan als type" in "EPUB file (\*.epub)"
- Vul een naam in bij "Bestandsnaam". **Let op!** De extensie van het bestand wordt niet automatisch aangepast aan het type, je moet dus zelf een naam kiezen met de extensie .epub, dus bijvoorbeeld "Alice in Wonderland.epub"
- Klik op "Opslaan"

Het EPUB-bestand is nu opgeslagen.

#### **Waar te lezen?**

eBooks in EPUB formaat (zonder DRM) zijn onder andere te lezen met behulp van:

- De BeBook 1 (zowel oude als nieuwe firmware), de BeBook mini
- Calibre viewer (Windows, Mac, Linux)
- Sony Reader Pocket Edition PRS300 en de Sony Reader Touch Edition PRS600
- Stanza (Windows, iPhone)
- FBReader (Windows, Linux, Android)

Maar zeker niet met:

- De Kindle 1, Kindle 2, Kindle DX
- Mobipocket Reader (Windows en diverse mobiele devices)
- De iRex Digital Reader 1000S

### <span id="page-20-0"></span>**Converteren van een Worddocument naar EPUB**

### **Benodigde software**

Voor deze stap heb je (uiteraard) Microsoft Word nodig. Alleen een Worddocument is niet voldoende. De schermafbeeldingen hieronder zijn gemaakt op basis van Word 2007, maar het zou hetzelfde moeten werken in Word 2003.

### **Andere benodigdheden**

We maken bij deze conversie gebruik van een Word-versie van Alice in Wonderland. Deze zal tijdens de verdiepingssessie beschikbaar gesteld worden.

Het bestand is ook te downloaden vanaf<http://ictenonderwijs.wikispaces.com/eBook>

#### **Het conversieproces**

Het Word-specifieke deel van die conversieproces is redelijk eenvoudig. Het bestaat voornamelijk uit een controle vooraf van het Worddocument dat geconverteerd gaat worden:

- Zit er een inhoudsopgave in? Zo ja, denk er dan over om die uit de tekst te verwijderen of naar  $\bullet$ het einde van het document te verplaatsen. Niets is zo vervelend als eerst door een heleboel pagina's inhoudsopgave te moeten bladeren in een eBook.
- Komen er in de tekst verwijzingen naar paginanummers voor? Pas die bewoordingen dan aan en vervang ze door een hyperlink naar de betreffende passage.
- Controleer alle hyperlinks in het document: zorg er voor dat externe hyperlinks voluit uitgeschreven zijn in de tekst. Voor hyperlinks in het document zelf doe je dat juist niet en gebruik je een beschrijvende tekst als titel.
- Zitten er ingewikkelde tabellen in het document? Kijk dan of je die kunt vereenvoudigen zodat ze beter worden weergegeven op een klein scherm. Zorg er voor dat de kolom/tabel-breedte niet vast staat op een bepaalde breedte.
- Wordt er gebruik gemaakt van tabellen om de locatie van afbeeldingen te bepalen? Zo ja, vervang die dan zodat de afbeeldingen gewoon tussen de tekstregels staan.
- Komt er ingewikkelde opmaak in het document voor zoals zwevende tekstvakken, afbeeldingen die tussen de tekst staan, afwijkende hoofdletters aan het begin van paragrafen. Zo ja, vervang die dan door eenvoudigere alternatieven.

Als je bovenstaande controles hebt uitgevoerd kun je document exporteren. Daarvoor maken we gebruik van de optie om het document als "gefilterde" webpagina op te slaan. Zorg er altijd voor dat je een nieuw document eerst als Worddocument opslaat en daarna met "opslaan als" een versie in HTML-formaat maakt.

Open het Alice in Wonderland Worddocument in Word 2007

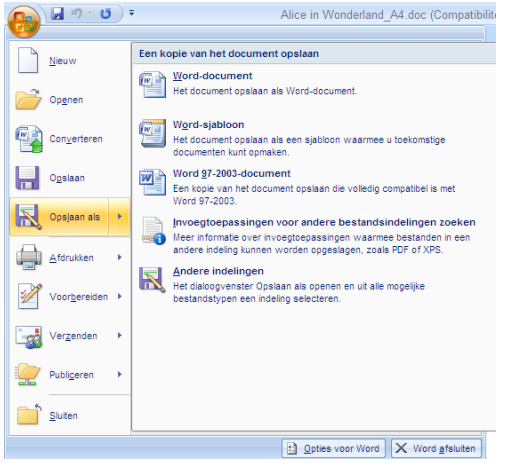

Klik in Word 2007 op de Office-knop links bovenin het venster en kies "Opslaan als"

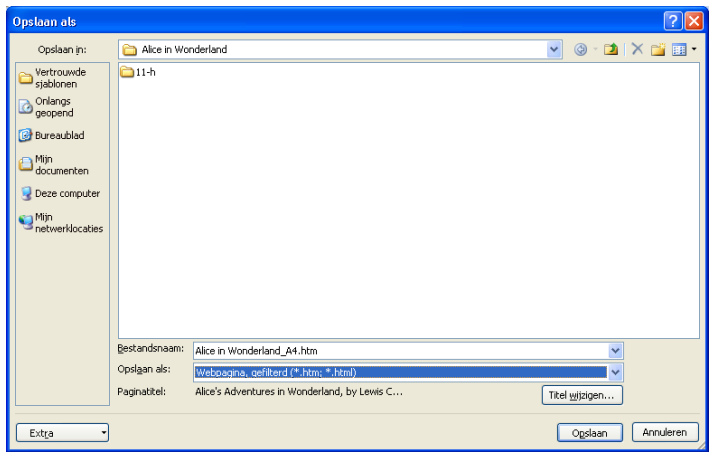

- Kies een naam en opslaglocatie voor het bestand
- Kies bij "Opslaan als" voor "Webpagina, gefilterd (\*.htm; \*.html)"  $\bullet$
- Klik op opslaan  $\bullet$

Vervolg nu het conversieproces door de stappen te volgen die beschreven worden bij het converteren [van een HTML-document naar EPUB](#page-17-0).

### <span id="page-22-0"></span>**Converteren van een Open Office-document naar EPUB**

#### **Benodigde software**

Voor de conversie van een Open Office document naar EPUB heb je Open Office 3 nodig.

Open Office is hier te downloaden: <http://nl.openoffice.org/downloaden.html>

Er is ook een "portable" versie van Open Office beschikbaar. Dat betekent dat je die niet hoeft te installeren, maar gewoon in een map op je harde schijf kunt uitpakken en meteen kunt gebruiken. Je kunt die map ook op een USB-stick zetten zodat je Open Office met je mee kunt nemen en de software dus niet hoeft te installeren. Dat is handig als je dat bijvoorbeeld op je werkplek niet mag, of als een student dat wil doen en geen software mag installeren op de systemen van de onderwijsinstelling.

De portable versie van Open Office kun je hier downloaden: [http://portableapps.com/apps/office/openoffice\\_portable](http://portableapps.com/apps/office/openoffice_portable)

Voor dit onderdeel heb je uiteraard maar één van de twee nodig. De handleiding maakt gebruik van de portable versie van Open Office

Bij het converteren van Open Office documenten naar EPUB bleek er zich een raar verschijnsel voor te doen als er afbeeldingen in het Open Office document opgenomen waren. Die afbeeldingen werden bij het openen in Sigil en ook bij Calibre niet getoond. Gelukkig is er een eenvoudige workaround nodig waar we dan wel een tweede (eveneens gratis en portable) stuk software voor nodig hebben. Het is een HTML-editor die KompoZer heet.

KompoZer kun je hier downloaden: [http://portableapps.com/apps/development/nvu\\_portable](http://portableapps.com/apps/development/nvu_portable)

Het Alice in Wonderland boek dat we gebruiken heeft weliswaar geen afbeeldingen, maar het leek logischer om hier de uitleg te geven die ook werkt als er wel afbeeldingen in een boek voor komen.

- Download de gewenste Open Office versie en installeer die / pak het ZIP-bestand uit
- Download KompoZer en pak het ZIP-bestand uit.

### **Andere benodigdheden**

We maken bij deze conversie gebruik van een Open Office-versie van Alice in Wonderland. Deze zal tijdens de verdiepingssessie beschikbaar gesteld worden.

Het bestand is ook te downloaden vanaf<http://ictenonderwijs.wikispaces.com/eBook>

#### **Het conversieproces**

Het Open Office specifieke deel van die conversieproces is redelijk eenvoudig. Het bestaat voornamelijk uit een controle vooraf van het document dat geconverteerd gaat worden:

- Zit er een inhoudsopgave in? Zo ja, denk er dan over om die uit de tekst te verwijderen of naar het einde van het document te verplaatsen. Niets is zo vervelend als eerst door een heleboel pagina's inhoudsopgave te moeten bladeren in een eBook.
- Komen er in de tekst verwijzingen naar paginanummers voor? Pas die bewoordingen dan aan en  $\bullet$ vervang ze door een hyperlink naar de betreffende passage.
- Controleer alle hyperlinks in het document: zorg er voor dat externe hyperlinks voluit uitgeschreven zijn in de tekst. Voor hyperlinks in het document zelf doe je dat juist niet en gebruik je een beschrijvende tekst als titel.
- Zitten er ingewikkelde tabellen in het document? Kijk dan of je die kunt vereenvoudigen zodat ze  $\bullet$ beter worden weergegeven op een klein scherm.
- Wordt er gebruik gemaakt van tabellen om de locatie van afbeeldingen te bepalen? Zo ja, vervang die dan zodat de afbeeldingen gewoon tussen de tekstregels staan.
- Komt er ingewikkelde opmaak in het document voor zoals zwevende tekstvakken, afbeeldingen  $\bullet$ die tussen de tekst staan, afwijkende hoofdletters aan het begin van paragrafen. Zo ja, vervang die dan door eenvoudigere alternatieven.

Als je bovenstaande controles hebt uitgevoerd kun je document exporteren. Daarvoor maken we gebruik van de optie om het document als "gefilterde" webpagina op te slaan. Zorg er altijd voor dat je een nieuw document eerst als ODT-document opslaat en daarna pas als HTML-document opslaat.

- Open het Alice in Wonderland ODT-document in Open Office
- Kies "File" en daarna "Save As"

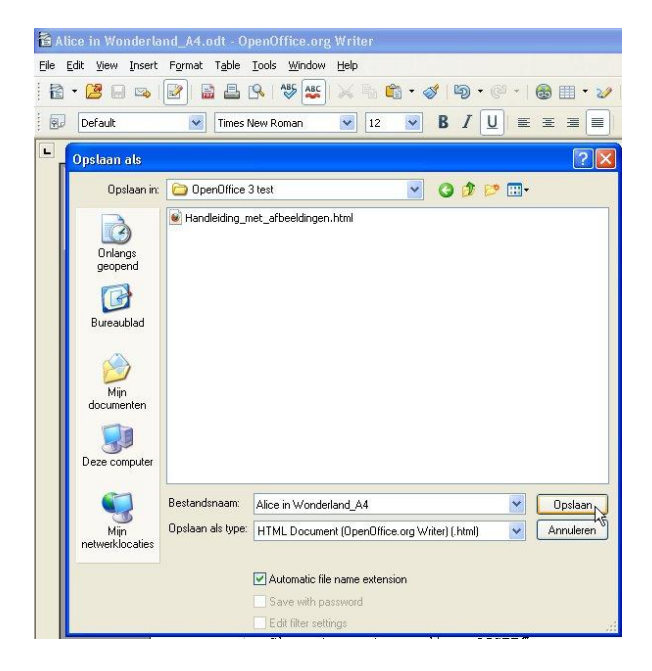

- Kies als bestandstype "HTML Document (OpenOffice Writer) (.html)"  $\bullet$
- Kies een locatie voor het opslaan van het document en geeft het een naam  $\bullet$
- Klik op Opslaan $\bullet$

Zoals gezegd, in het Alice in Wonderland document komen geen afbeeldingen voor. In dat geval kun je meteen verder gaan bij de stappen zoals bijgeschreven bi[j het converteren van een HTML](#page-17-0)[document naar EPUB.](#page-17-0)

Komen er echter wel afbeeldingen in je boek voor, dan krijg je die in eerste instantie niet te zien als je het HTML-document in Sigil importeert. Dat ziet er dan namelijk zo uit:

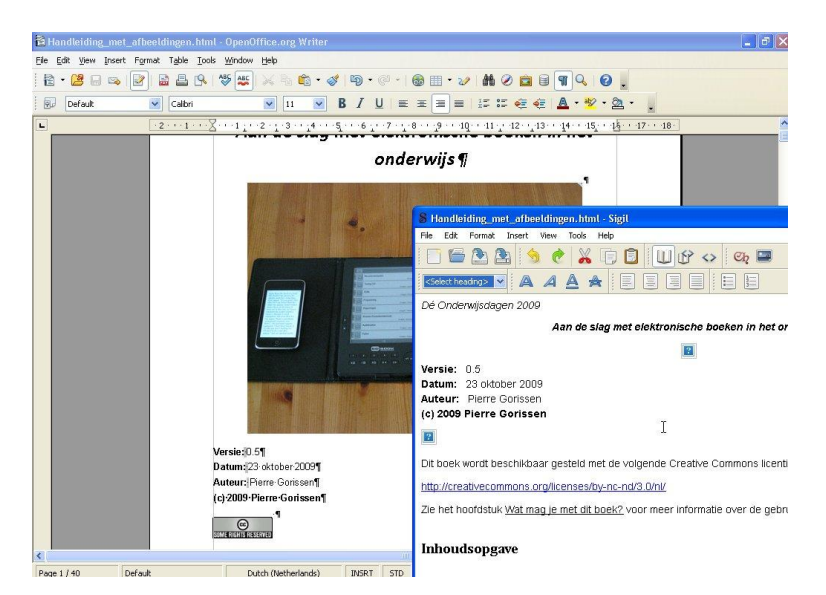

De afbeeldingen uit het oorspronkelijke document worden niet weergegeven. Het is niet helemaal duidelijk waarom niet, er zou op zich niets mis moeten zijn met het HTML-document dat door Open Office gemaakt wordt.

Gelukkig is de oplossing eenvoudig:

- Start CompoZer op
- Kies "File" en "Open File" en open het door Open Office gegenereerde document $\bullet$

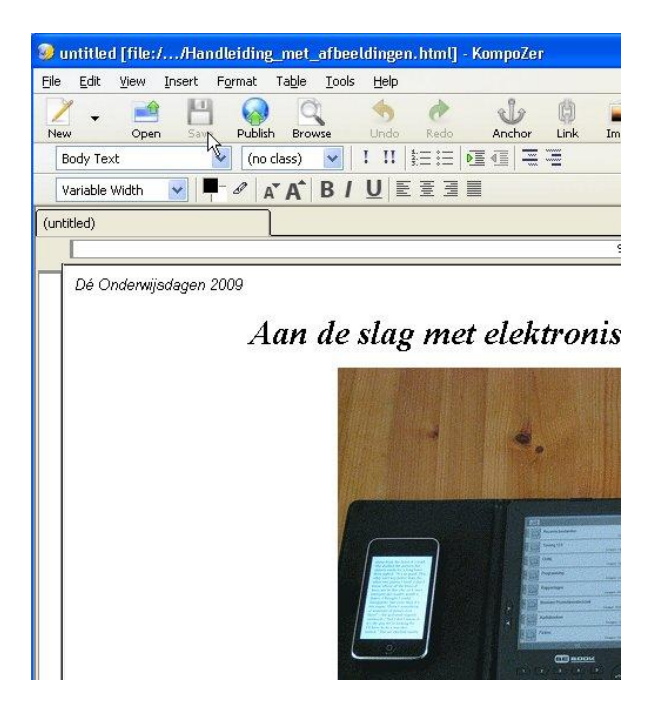

Als je nog niets gewijzigd hebt in het document, dan is de "Save"-knop in CompoZer nog niet actief/klikbaar. Daarom moeten we een kleine wijziging doorvoeren in het document.

- Voeg een spatie toe achter de eerste zin in het document  $\bullet$
- Verwijder de spatie nou weer  $\bullet$
- Er is in feite niets gewijzigd in het document, maar het maakt de "Save" knop actief

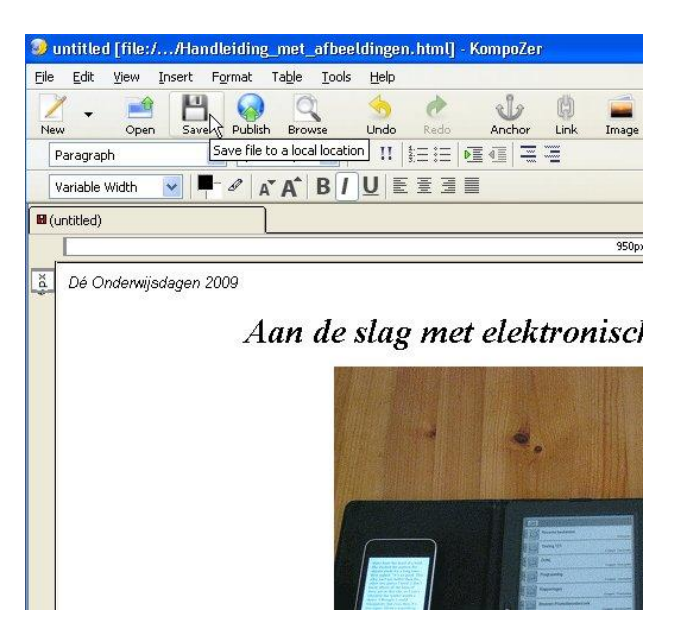

- Klik op de "Save" knop in CompoZer om het bestand op te slaan.  $\bullet$
- Ga nu verder bij de stappen zoals bijgeschreven bij het converteren van een HTML-document  $\bullet$ [naar EPUB.](#page-17-0)

De afbeeldingen zullen nu ook in Sigil goed weergegeven worden.

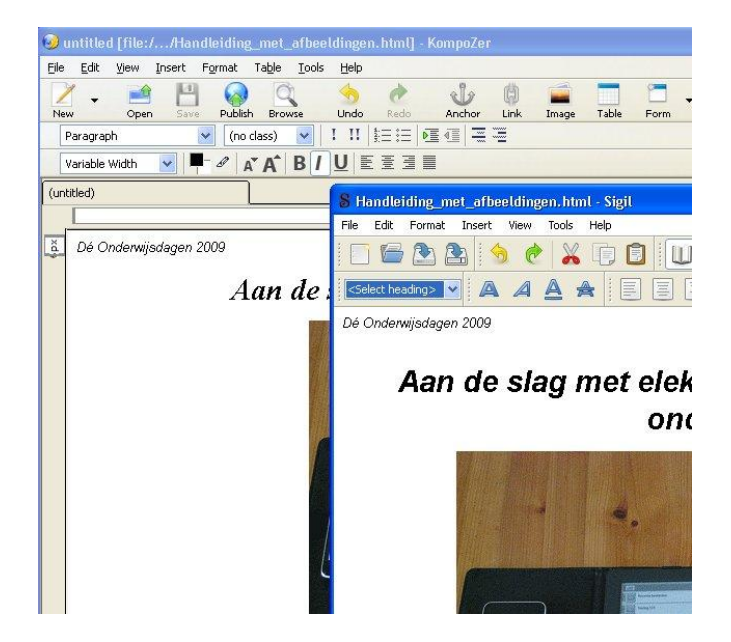

### <span id="page-26-0"></span>**Converteren van een EPUB-bestand naar Mobipocket**

### **Benodigde software**

Voor deze stap hebben we alleen het gratis Calibre programma nodig. Dat programma kun je downloaden vanaf<http://calibre.kovidgoyal.net/>

Voor de verdiepingssessie hebben we ook een "portable" versie van Calibre gemaakt. Die hoef je niet te installeren, maar kun je gewoon starten vanaf je harde schijf of USB-stick. Wil je na afloop het programma verwijderen dan kan dat door het verwijderen van één map op je harde schijf. Er blijven dan geen sporen van het programma achter op je schijf.

Calibre wordt regelmatig bijgewerkt. Vaak zijn het kleine veranderingen die geen invloed hebben op de stappen in dit onderdeel. Bij het maken van de instructie en de schermafbeeldingen hebben we gebruik gemaakt van versie **0.6.18** van Calibre. Op dit moment is versie 0.6.20 al weer beschikbaar voor download.

- Download Calibre van de website of gebruik de versie die tijdens de verdiepingssessie beschikbaar gesteld wordt
- Indien nodig: installeer Calibre.

### **Andere benodigdheden**

We maken voor de instructie gebruik van de EPUB-versie van Alice in Wonderland. Die heb je gemaakt in een van de volgende opdrachten: [Converteren van een HTML-bestand naar EPUB,](#page-17-0) [Converteren van een Worddocument, via HTML, naar EPUB](#page-20-0) of [Converteren van een Open Office](#page-22-0)[document, via HTML, naar EPUB](#page-22-0)

Dat betekent dus dat je in ieder geval een van die andere stappen uitgevoerd moet hebben.

#### **Het conversieproces**

Het conversieproces zoals hieronder beschreven is redelijk eenvoudig. Calibre biedt je veel meer mogelijkheden op het conversieproces te beïnvloeden dan wij hier behandelen. Daarnaast heeft Calibre ook de mogelijkheid om de conversie automatisch te laten verlopen. Ook dat behandelen we hier niet. Heb je daar meer belangstelling voor, zie dan dit bericht:<http://tinyurl.com/yhqpcw7>

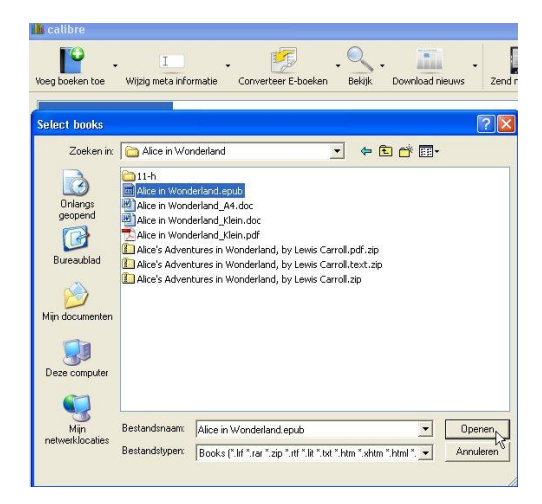

- Start Calibre op
- Klik op de knop "Voeg boeken toe" (linksboven op de knoppenbalk)
- Blader naar het EPUB-boek dat je wilt gaan converteren en klik op "Openen"  $\bullet$

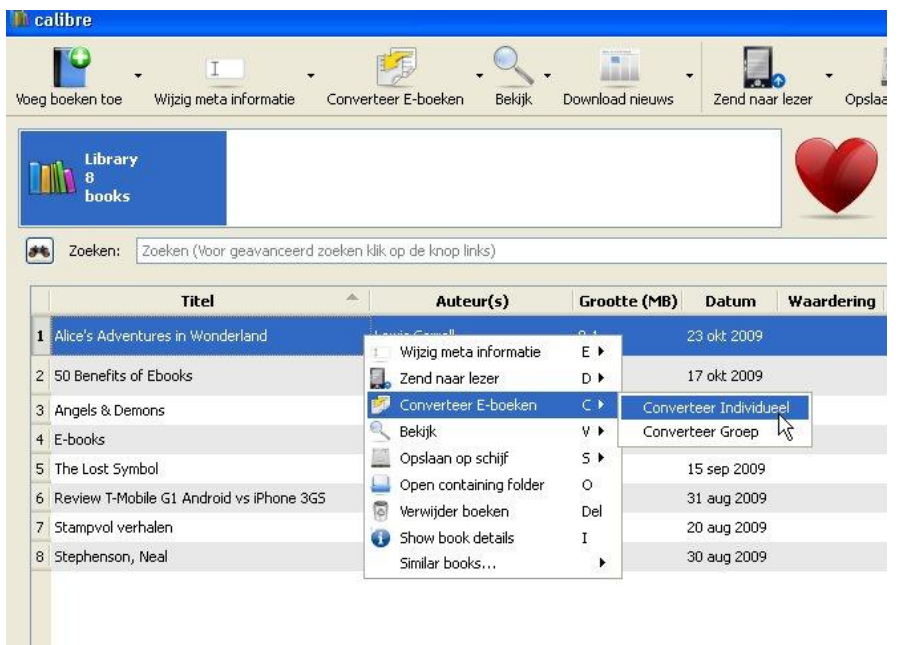

Als de import afgelopen is dan zie je het boek (in ons geval Alice in Wonderland) in de lijst met boeken in je Calibre bibliotheek.

Klik met de *rechtermuisknop* op het boek en selecteer "Converteer E-boeken" en dan  $\bullet$ "Converteer Individueel"

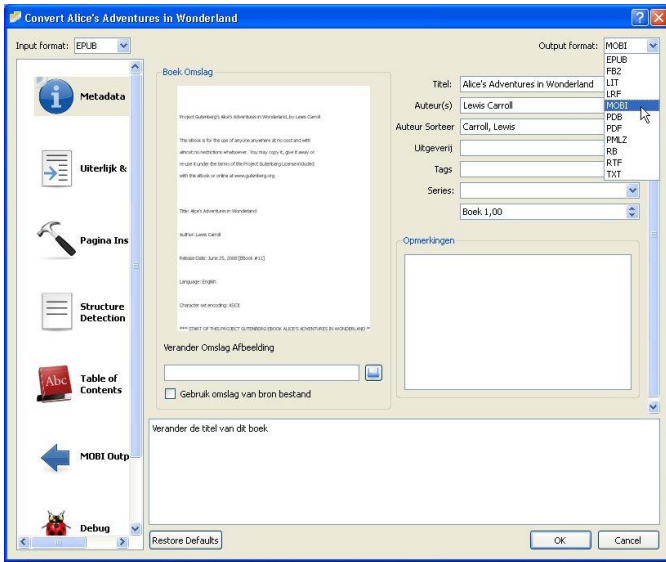

In het venster heb je een groot aantal opties. We zullen alleen de belangrijkste bespreken en gebruiken.

Controleer of bij "Outpub format" (boven in het venster aan de rechterkant) als formaat "MOBI"  $\bullet$ geselecteerd is. Als dat niet zo is, pas het dan aan.

- Klik indien nodig op het onderdeel "Metadata"
- Vul indien nodig de metadata voor het boek aan.

Standaard zal Calibre een schermafbeelding van de eerste pagina van het boek gebruiken als er in het EPUB-bestand geen afbeelding voor de voorkant aanwezig is. Voor je eigen boeken en boeken die je online wilt verspreiden/verkopen zul je zelf een afbeelding moeten maken/laten maken. Omdat we Alice in Wonderland alleen voor eigen gebruik converteren zoeken we een afbeelding bij Google Afbeeldingen [\(http://tinyurl.com/yl422j7](http://tinyurl.com/yl422j7) ).

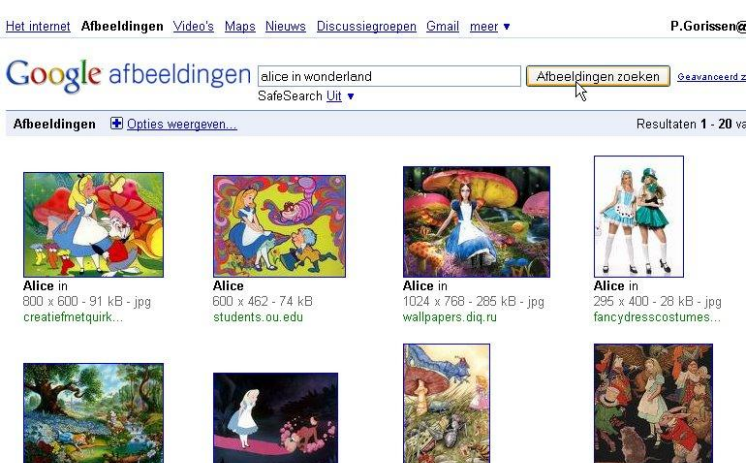

...<br>B - jpg

in<br>341 - 27 kB - jpg .<br>0 - 68 kB

arthouse.blog.nl

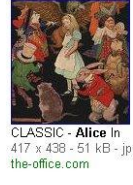

**Let op!** Dat is dus **niet** iets wat je doet voor een eBook dat je wilt kunnen verspreiden of aan studenten geeft. In dat geval zul je bij afbeeldingen van anderen **altijd** moeten **controleren** of je dat mag gebruiken en zo ja, onder welke **voorwaarden**. Staat er niets bij, ga er dan vanuit dat je de afbeelding **niet mag gebruiken**!

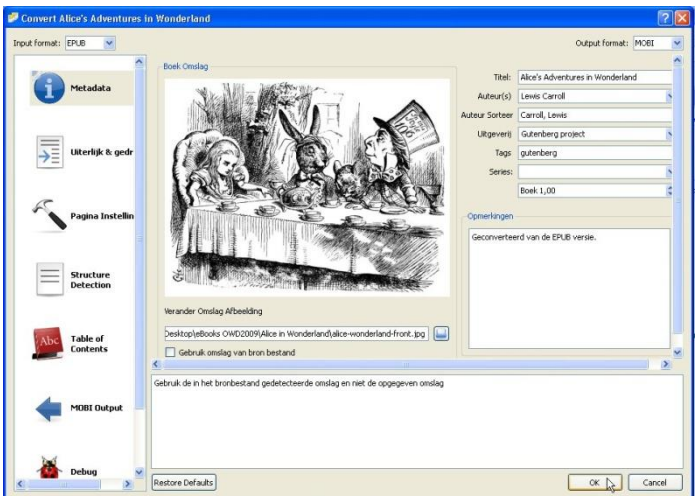

- Indien gewenst: ga naar<http://tinyurl.com/yl422j7> , zoek een afbeelding uit en sla die op op je harde schijf. Klik op het knopje rechts naast de regel onder "Verander Omslag Afbeelding" en selecteer de opgeslagen afbeelding. De afbeelding zal meteen getoond worden.
- We kunnen nu Calibre aan het werk zetten: klik op de "OK" knop.

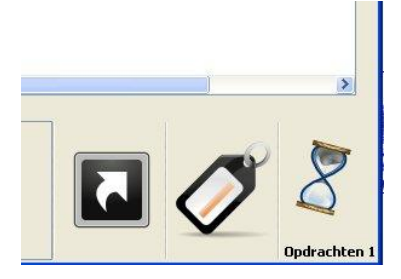

De conversie wordt nu gestart. Na afloop krijg je een berichtje te zien als de conversie klaar is. Tijdens de conversie loopt de zandloper rechtsonder in het scherm mee.

Wacht geduldig totdat de conversie klaar is.

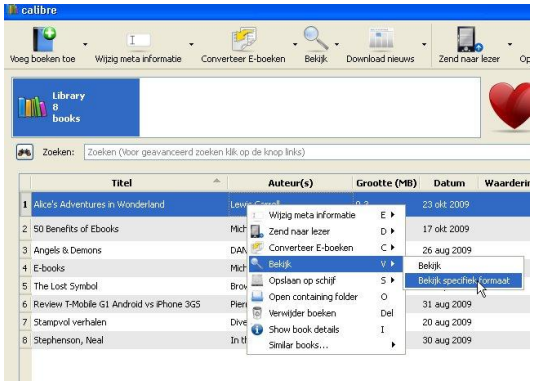

- Klik met de rechtermuisknop op het boek en kies "Bekijk" en dan "Bekijk specifiek formaat".  $\bullet$
- Kies het MOBI formaat om het eindresultaat van de conversie te bekijken.  $\bullet$

Let op! Als je nu wijzigingen doorvoert in het oorspronkelijke EPUB-bestand, dan worden die wijzigingen niet automatisch zichtbaar in Calibre. Calibre heeft namelijk een map aangemaakt met daarin een kopie van het EPUB-bestand, een kopie van het Mobipocket-bestand en (indien van toepassing) de afbeelding voor de voorkant.

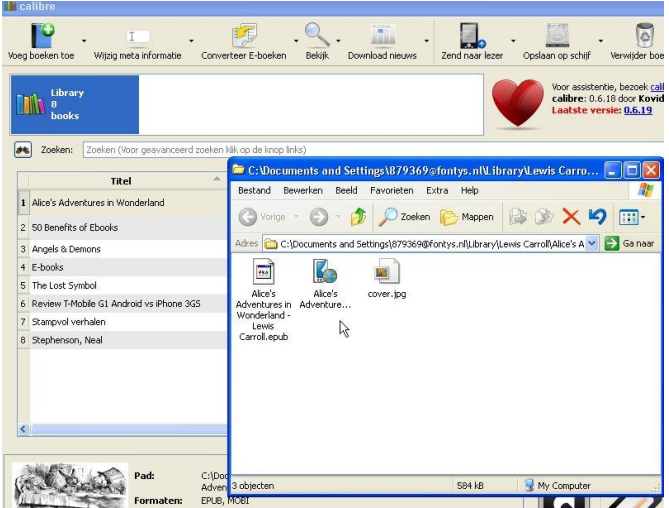

Wil je dus wijzigingen aanbrengen in het EPUB-bestand dat door Calibre nu gebruikt wordt, dan moet je de kopie van Calibre aanpassen. Je vindt die bestanden door het volgende te doen:

In Calibre klik met de rechtermuisknop op het boek en kies "Open Containing folder". Er opent dan een venster met daarin alle bestanden.

### **Waar te lezen**

eBooks in Mobipocket formaat (zonder DRM) zijn onder andere te lezen met behulp van:

- De Kindle 1, Kindle 2, Kindle DX
- De BeBook 1 (zowel oude als nieuwe firmware), de BeBook mini
- De iRex Digital Reader 1000S,
- Mobipocket Reader (Windows en diverse mobiele devices)
- Calibre viewer (Windows, Mac, Linux)

Maar zeker niet met:

Sony Reader Pocket Edition PRS300 en de Sony Reader Touch Edition PRS600  $\bullet$ 

### **Het betere handwerk**

<span id="page-31-0"></span>Het mooie van het EPUB-formaat is dat, zolang er geen DRM op zit, je aan een gewone teksteditor (Notepad, Wordpad, of geavanceerdere editors zoals Notepad++) voldoende hebt om de bestanden te maken en te bewerken. Het is namelijk eigenlijk een ZIP-bestand met daarin een aantal mappen en bestanden (XML, CSS, XHTML).

### **Andere bronnen**

Voor deze workshop en dit boek gaat het op die manier bewerken van EPUB-bestanden te ver. Maar we willen je wel een aantal website geven waar je meer informatie kunt vinden als je wel handmatig aan de slag wilt met het bewerken van EPUB-bestanden.

- *epub eBooks Tutorial op Jedisaber.com* <http://www.jedisaber.com/eBooks/tutorial.asp> Dit is een duidelijke, niet al te lange, uitleg bij het handmatig maken van EPUB-bestanden. Handig daarbij is dat er ook een bestand gedownload kan worden waarin de verschillende noodzakelijke mappen en bestanden al aanwezig zijn zodat je niet helemaal bij nul hoeft te beginnen. *Epub Format Construction Guide*
- [http://www.hxa.name/articles/content/epub-guide\\_hxa7241\\_2007.html](http://www.hxa.name/articles/content/epub-guide_hxa7241_2007.html) Nog een overzicht, met een aantal tips met betrekking tot de toegestane XHTML. Het beste om te lezen nadat je de tutorial op Jedisaber.com gevolgd hebt.
- *Wikipagina bij MobileRead over EPUB* <http://wiki.mobileread.com/wiki/EPUB> Overzicht van tools, completere lijst van toegestane XHTML elementen
- *De officiële specificatiedocumenten bij IDPF* <http://www.openebook.org/specs.htm> Zul je waarschijnlijk niet direct nodig hebben, maar als je echt alle details beschikbaar wilt hebben dan zijn ze online voorhanden.
- *EPUB-document validatie* <http://www.threepress.org/document/epub-validate/> Zeker als je handmatig EPUB-bestanden gaat maken is het verstandig om het resultaat te valideren. Dat kan o.a. via deze website.

### **Op jacht naar de perfecte EPUB**

Het maken van een EPUB-bestand wordt in dit boek in een aantal overzichtelijke stappen uiteengezet. Helaas is het, zeker bij wat complexere boeken zoals het boek dat je nu aan het lezen bent, niet zo gemakkelijk als dat het lijkt.

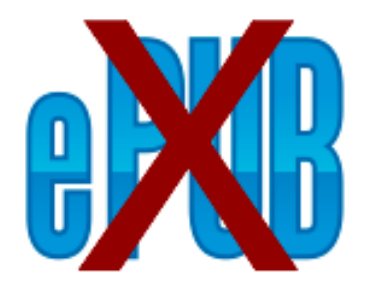

Valideren vi[a http://www.threepress.org/document/epub-validate/](http://www.threepress.org/document/epub-validate/) helpt bij het achterhalen van problemen in de (X)HTML code.

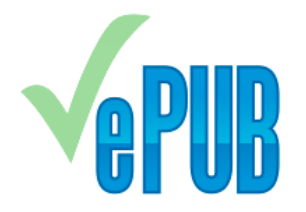

Maar het kan soms het nodige extra handwerk en reparatiewerk vergen om een volgens de site valide EPUB bestand te produceren. Omdat de instructies voor de handelingen die ik zelf moet uitvoeren om van dit boek valide EPUB te maken steeds handmatig moesten worden gerepareerd (ze gingen namelijk stuk door juist diezelfde instructies die veel zoek/vervang opdrachten bevatten), zijn ze nu opgenomen o[p http://ictenonderwijs.wikispaces.com/ebook](http://ictenonderwijs.wikispaces.com/ebook)

Het zijn nog de nodige handelingen en aanpassingen, die helaas nog niet volautomatisch gaan. Als je een productiestraat opzet waarbij je regelmatig EPUB-bestanden maakt, dan zul je dat zeker wel willen automatiseren. Anders wordt het veel te duur. Het kost mij ongeveer 30 minuten per nieuwe conversie.

### **Publiceren / verspreiden van het eBook**

<span id="page-33-0"></span>Als het eBook helemaal af is, gevalideerd en [voorzien van een ISBN,](#page-38-0) dan is het tijd om het de delen met (potentiële) lezers. De wijze waarop je het eBook zult verspreiden is een beetje afhankelijk van je doel en de inhoud van het eBook en de vraag of je [Digital Rights Management \(DRM\)](#page-45-0) wilt gebruiken of niet . Voor een eBook gelden dezelfde regels als voor andere digitale onderwijsmaterialen die binnen een onderwijsinstelling gemaakt worden.

### **Rechten**

Je hebt allereerst de rechtenvraag: heb je in het eBook gebruik gemaakt van materialen van anderen (afbeeldingen, teksten). Dan zul je toestemming moeten verkrijgen voor het gebruik daarvan. Soms is dat gemakkelijk bijvoorbeeld omdat materialen voorzien zijn van een Creative Commons licentie die het hergebruik toestaat. Dan hoef je niet nog eens apart achter toestemming aan. Zorg in dat geval dan wel voor een correcte bronvermelding (een eis die bij alle Creative Commons licenties voor komt).

Het kan zijn dat aan de toestemming voor hergebruik eisen verbonden zitten met betrekking tot de wijze waarop je het eBook verspreid.

### **Eenvoudig hergebruik en geen DRM**

Laten we even uitgaan van een eenvoudige situatie waarbij het eBook alleen eigen materialen bevat of materialen waarvoor het hergebruik eenvoudig te regelen was zonder aanvullende voorwaarden (anders dan wellicht bronvermelding). In dat geval kun je gemakkelijk zelf verspreiden. Als het een eBook is voor studenten van een bepaald vak of een bepaalde opleiding is, dan zul je dat wellicht via de elektronische leeromgeving doen. Studenten downloaden dan het bestand met het eBook naar hun computer of hun iPhone/Android toestel en kunnen het daar dan lezen.

Wil je geld vragen voor de eBooks dan kun je een eigen betalingssysteem inrichten op je intranet/interne netwerk. Dit vergt natuurlijk wel expertise van het opzetten van zulke systemen. Omdat je geen DRM gebruikt bestaat de kans dat studenten de eBooks onderling uitwisselen. Het is daarom goed om niet een te hoge prijs te vragen of het eBook gewoon gratis aan te bieden. Anders dan een beetje bandbreedte kost het verspreiden namelijk ook geen geld.

### **Eenvoudig hergebruik en wel DRM**

Het is mogelijk om eBooks van DRM te voorzien. Dit systeem van [Digital Rights Management](#page-45-0) voorkomt dat gewone gebruikers de eBooks kunnen verspreiden. Het bestand is namelijk dusdanig versleuteld dat het alleen op de eBookreader van de gebruiker die het eBook gekocht heeft werkt. Dat is de theorie in ieder geval, want het vergt niet heel veel technische kennis om binnen een minuut met behulp van de gratis online beschikbare hulpmiddelen die DRM te verwijderen. Het gebruik van DRM vergt speciale software die extra geld kost voor aanschaf en licenties en meestal ook dan nog per verspreid boek. Daarom worden boeken met DRM meestal via een online eBook winkel verkocht.

### **Ingewikkeld hergebruik**

Waarschijnlijk had ik je hier voor moeten waarschuwen voordat je begon aan het eBook. Net als bij dictaten is het belangrijk om voor en tijdens het maken te voorkomen dat je materiaal opneemt waarvan het moeilijk of zelfs onmogelijk is om toestemming te krijgen voor hergebruik in je eBook.

### **Verkopen via een online eBook winkel**

Er zijn een aantal online eBook winkels. Vanuit Nederland kun je niet altijd bij een eBook winkel iets kopen omdat bij eBooks vaak een geografische geldt. Er is geen systeem van zones, zoals bij DVD's, maar online eBook winkels zoals bijvoorbeeld Amazon mogen bepaalde boeken bijvoorbeeld alleen in de Verenigde Staten verkopen. Een klant uit Nederland kan het eBook dan niet kopen/downloaden.

Een aantal online eBook winkels, zoals BOL.com [\(http://www.bol.com/\)](http://www.bol.com/) en eBook.nl [\(http://www.ebook.nl/\)](http://www.ebook.nl/) verkopen voornamelijk/uitsluitend eBooks die door de grote uitgevers beschikbaar gesteld worden. Bij andere online eBook winkels kunnen ook individuele auteurs, particulieren en scholen terecht voor het aanbieden/verkopen van eBooks.

Gratis eBooks kunnen meestal ook gratis worden aangeboden. Bij verkoop van eBook zal de online eBook winkel een vast bedrag en/of een percentage van de verkoopsom vragen als vergoeding van de kosten (het in de lucht houden van de site, de ondersteuning etc). Je stelt meestal zelf de hoogte van de verkoopprijs en daarmee jouw opbrengst vast.

Hieronder worden een aantal online eBook winkels genoemd:

- Schaduwschrijvers [\(http://schaduwschrijvers.nl/\)](http://schaduwschrijvers.nl/) geschikt voor het publiceren van gratis eBooks in PDF formaat. Geen ondersteuning voor EPUB of Mobipockets of betaalde eBooks. Gebruik van de site is gratis, na aanmelden kun je een eBook in PDF formaat binnen 5 minuten online hebben.
- Lulu.com [\(http://www.lulu.com/\)](http://www.lulu.com/) gericht op boeken op papier via printing on demand, maar sinds kort ook met de mogelijkheid om eBooks in EPUB formaat (ook met DRM) aan te bieden. Het is redelijk eenvoudig om een EPUB online te krijgen. De site vraagt een vast bedrag per boek voor de DRM ondersteuning (71 eurocent per boek) en een percentage van de verkoopprijs.
- Pumbo.nl [\(http://www.pumbo.nl/\)](http://www.pumbo.nl/) vergelijkbaar met Lulu, met een licht afwijkend model voor het doorberekenen van kosten (werkt met opstartkosten en de mogelijkheid om een voorraad aan te leggen). Optie om eBook in PDF en op papier te verkopen. Zover bekend geen DRM ondersteuning. Vergt meer tijd om te publiceren omdat ze de opmaak van de cover en het boek zelf willen controleren voor publicatie.
- Amazon / Mobypocket [\(http://dtp.amazon.com/](http://dtp.amazon.com/)) accepteert alleen adressen in de VS, voor Nederlanders op dit moment, ondanks het beschikbaar komen van de Kindle 2 International die ook in Nederland werkt, dus op dit moment nog geen mogelijkheid om daar boeken te publiceren.
- Smashwords.com [\(http://www.smashwords.com/](http://www.smashwords.com/) ) mogelijkheid om gratis en betaalde eBooks te publiceren. Je upload een Word-document en de site maakt er zelf een aantal verschillende (veelvoorkomende) formaten voor die online worden aangeboden. Zonder DRM.
- Scribd.com [\(http://www.scribd.com/](http://www.scribd.com/) ) veel gebruikt om PDFs online te zetten, en dat kunnen/mogen ook eBooks zijn. Voor Nederlandse aanbieders is alleen de optie om gratis eBooks aan te bieden actief, het tegen betaling aanbieden is nu in bèta voor inwoners van de Verenigde Staten.
- ePUB.nl [\(http://www.epub.nl/\)](http://www.epub.nl/) is ook een site waar een auteur zelf zijn boeken kan onderbrengen/verkopen. Dit kunnen gratis of betaalde eBooks zijn. Voor zover bekend zonder DRM.

### **Wat is DRM?**

<span id="page-35-0"></span>Digital Rights Managent (DRM) is een begrip dat je ongetwijfeld regelmatig zult tegen komen als je met eBooks aan de slag gaat. Wikipedia omschrijft DRM als:

[..] is een techniek om digitale rechten van makers of uitgevers (de 'rechthebbenden') van werken (b.v. muziek, afbeeldingen, teksten) digitaal te beheren. De rechthebbenden kunnen met deze techniek de omvang en wijze van gebruik bepalen of beperken. Bron[: http://nl.wikipedia.org/wiki/Digital\\_Rights\\_Management](http://nl.wikipedia.org/wiki/Digital_Rights_Management)

De Wikipedia pagina beschrijft een zestal kritiekpunten met betrekking tot het gebruik van DRM. Die focussen zich op het controleverlies door de gebruiker, te sterke beperkingen, gebrekkige interoperabiliteit van de gebruikte DRM systemen en het feit dat de DRM van kracht blijft ook als de rechten van de maker verlopen.

Het verspreiden van exemplaren van eBooks zonder toestemming van de rechthebbenden een probleem. Maar DRM vormt voor de (betalende) gebruikers vaak een probleem in gebruik. Terwijl zij niet degenen zijn die het probleem veroorzaken. Zij dragen de lasten zonder dat ze er iets voor terug krijg. En het zorgt voor verwarring. Want een koper van een boek moet nu in de gaten houden of de DRM op het boek dat hij/zij aanschaft wel op zijn eBookreader wordt ondersteund.

Het probleem is echt, maar DRM is geen echte oplossing. Het vergroot de kans op optreden van het probleem alleen maar. Een recent onderzoek in Frankrijk liet zien dat van de ongeveer 6.000 illegaal aangeboden digitale boeken die zij gevonden hadden, maar liefst 94,9% geen legaal verkrijgbare versie hadden. Dat wil zeggen dat consumenten geen legaal alternatief hadden voor de download. Het waren vaak zelf gemaakte scans (naar PDF formaat) van boeken die wel op papier te koop waren.

### **Systemen en formaten**

Een belangrijk probleem voor de bij het gebruik van DRM op eBooks is het bestaan van verschillende DRM-systemen en het groot aantal verschillende formaten voor eBooks. Naast de bestandsformaten die we in dit boek bespreken zijn er nog een heleboel andere formaten in gebruik (geweest). Datzelfde geldt voor DRM-systemen. Een boek dat van DRM voorzien is kan door een koper echter niet geconverteerd worden van het ene formaat naar het andere of van het ene DRM-systeem naar het andere.

Zo gebeurde het onlangs dat BeBook [\(http://www.mybebook.com/](http://www.mybebook.com/) ) ondersteuning voor eBooks in EPUB en PDF-formaat in combinatie met het DRM-systeem van Adobe aan hun BeBook eBookreaders wilde toevoegen. Voorheen hadden die ondersteuning voor eBooks in Mobipocket-formaat in combinatie met het Mobipocket-DRM systeem van Amazon. De ondersteuning voor EPUB met Adobe DRM was nodig voor o.a. de boeken die bij Bol.com verkocht worden.

Amazon eist echter in hun licentievoorwaarden dat hun DRM-systeem niet in combinatie met andere DRM-systemen op een eBookreader gebruikt wordt. En dus verwijderde BeBook de ondersteuning voor Mobipocket-DRM in die nieuwe versie van de software voor de BeBook.

Een eBook met DRM kan door een koper niet geconverteerd worden naar een ander formaat, dus hadden eerlijke kopers de keuze: niet de nieuwe software installeren en geen eBooks bij Bol.com

kunnen kopen of wel de nieuwe software installeren en eerder gekochte boeken in Mobipocketformaat die voorzien waren van Mobipocket-DRM niet meer kunnen lezen.

### **Kosten van DRM**

Het gebruik van DRM kost niet alleen de klant extra uitzoekwerk en (mogelijk) frustratie als een eBook niet te lezen is. Het kost ook de uitgevers of auteurs die er gebruik van willen maken geld. Wil je DRM op EPUB bestanden gebruiken dan kun je gebruik maken van Adobe Content Server. Die software kost 4.000 euro, met een verplicht abonnement op updates van 1.000 euro per jaar. Voor de controle van de identiteit van de gebruiker berekent Adobe daarnaast 0,15 per werk voor een permanente licentie. Content Server stelt daarnaast ook nog de nodige eisen aan de hard- en software en de ICT-ondersteuning (bron: e-books handboek 2010, Michiel Hatenboer). Ook aan het gebruik van DRM in combinatie met PDF of Mobipocket zitten kosten verbonden. Online winkels van eBooks kunnen (een deel van) dit werk uit handen nemen, maar rekenen dan wel kosten door in de vorm van een percentage van de verkoopprijs van het eBook. In de tabel hieronder zie je de opbrengst van een boek voor een auteur bij verschillende prijsniveaus en bij het wel of niet gebruik van DRM in het geval van Lulu.com.

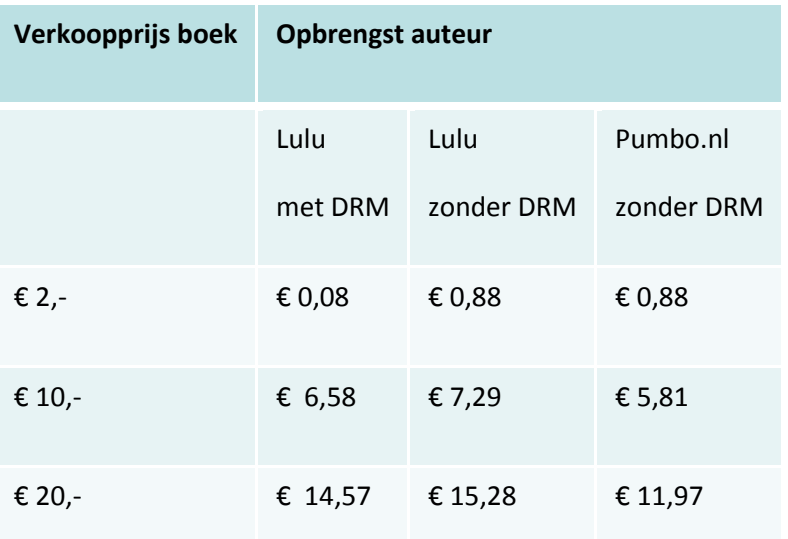

### **Boeken zonder DRM**

Zeker niet alle boeken die je legaal online kunt downloaden of kopen zijn voorzien van DRM.

Zo verkoopt O'Reilly al haar boeken zonder DRM ( <http://oreilly.com/ebooks/> ) . En ook op Lulu.com [\(http://www.lulu.com/](http://www.lulu.com/) ), Fictionwise [\(http://www.fictionwise.com/ebooks/multiformat.htm\)](http://www.fictionwise.com/ebooks/multiformat.htm)

NRC Handelsblad is in oktober 2009 gestart met het aanbieden van haar ePaperversie van de krant in PDF en EPUB formaat (<http://epaper.nrc.nl/> ). Beiden zonder DRM. Het directe voordeel hiervan is dat de digitale editie nu op een veel groter aantal apparaten te lezen is, namelijk alle eBook readers die op dit moment in gebruik zijn. Want hoewel ze geen Mobipocket versie aanbieden is die eenvoudig zelf te maken door de EPUB te converteren met Calibre. Dat kan alleen omdat het EPUBbestand zonder DRM geleverd wordt, anders kan Calibre het bestand niet converteren naar Mobipocket formaat. En ook eBookreaders op mobiele apparaten zoals Android toestellen of de iPhone kunnen nu het NRC Handelsblad weergeven.

En er zijn gelukkig ook heel veel gratis eBooks zonder DRM te vinden. Soms heel oud, maar ook veel nieuw materiaal. Een eens een kijkje bij:

- Feedbooks [\(http://www.feedbooks.com/\)](http://www.feedbooks.com/)  $\bullet$
- Schaduwschrijvers [\(http://www.schaduwschrijvers.nl](http://www.schaduwschrijvers.nl/) )  $\bullet$
- Manybooks [\(http://www.manybooks.net/](http://www.manybooks.net/))  $\bullet$
- Biblioo [\(http://www.biblioo.nl/](http://www.biblioo.nl/) )
- Baen Free library [\(http://www.baen.com/library/](http://www.baen.com/library/))
- Only Free Fiction [\(http://only-free-fiction.com/cgi-bin/freebooks.exe](http://only-free-fiction.com/cgi-bin/freebooks.exe)).
- Project Gutenberg [\(http://www.gutenberg.org/](http://www.gutenberg.org/))

Kortom, genoeg om je een lange winter door te helpen.

### **Wat is een ISBN?**

<span id="page-38-0"></span>Het Internationaal Standaard Boek Nummer(ISBN) is een 13-cijferig identificatienummer voor boeken en aanverwante artikelen. Het ISBN wordt gebruikt als unieke code voor titels in de voorraadadministratie en bestelsystemen van boekhandels. De meeste mensen zullen ISBN vooral kennen van de streepjescodes op boeken. Maar het gebruik van ISBN blijft zeker niet alleen beperkt tot boeken op papier.

### **Moeten eBooks een ISBN krijgen?**

Volgens de internationale handleiding voor het registreren van ISBN's die je kunt downloaden van de ISBN website [\(https://portal5.boekhuis.nl/isbn/ISBN-13%20Handleiding.pdf](https://portal5.boekhuis.nl/isbn/ISBN-13%20Handleiding.pdf) ) **moeten** de volgende soort monografische [\(http://nl.wikipedia.org/wiki/Monografie\)](http://nl.wikipedia.org/wiki/Monografie) publicaties een ISBN krijgen:

- gedrukte boeken en pamfletten;
- braillepublicaties;
- publicaties die de uitgever niet voornemens is regelmatig te updaten of die niet eindeloos doorlopen;
- afzonderlijke artikelen of afleveringen van een bepaalde doorlopende bron (maar niet de doorlopende bron in zijn geheel);
- plattegronden;
- educatieve/instructieve films, video's en dia's;
- audioboeken op cassette, cd of dvd (gesproken boeken);
- elektronische publicaties op fysieke dragers of op internet;
- gedigitaliseerde kopieën van gedrukte monografische publicaties;
- publicaties in microformaat;  $\bullet$
- educatieve of instructieve software;
- $\bullet$ mixed media publicaties (waarbij het hoofdbestanddeel tekstgebaseerd is).

De ebooks waar het in deze handleiding over gaat vallen in de categorie "elektronische publicaties [...] op internet" en moeten dus een ISBN krijgen. De handleiding noemt overigens ook enkele voorbeelden van de typen materiaal waaraan **geen** ISBN moet worden toegekend:

- doorlopende bronnen die in hun geheel worden behandeld als bibliografische entiteiten;  $\bullet$
- abstracte entiteiten zoals tekstuele werken en andere abstracte creaties met intellectuele of artistieke inhoud;
- een kort leven beschoren gedrukt materiaal zoals reclamemateriaal en dergelijke;
- bladmuziek;
- kunstdrukwerk en kunstfolders zonder titelpagina en tekst;
- persoonlijke documenten (zoals een elektronisch curriculum vitae of een persoonlijk profiel);
- wenskaarten;
- muziekgeluidsopnamen;
- software met een anders dan educatief of instructief doel;  $\bullet$
- elektronische bulletinboards;
- e-mails en andere elektronische correspondentie;
- spelletjes.

Er blijft dus nog genoeg over dat geen ISBN hoeft te krijgen. Toch zijn er veel elektronische publicaties en eBooks beschikbaar die geen ISBN hebben en het volgens de "regels" hierboven wel zouden moeten hebben. Dat heeft waarschijnlijk twee belangrijke redenen:

- 1. Niet iedereen zal in dezelfde mate de voordelen van het gebruik van ISBN ervaren. In de handleiding staan op pagina 7 een groot aantal voordelen genoemd die echter meestal niet op zullen gaan voor een gemiddeld dictaat of reader die alleen intern binnen een onderwijsinstelling verspreid zal worden.
- 2. Het aanvragen van een ISBN kost geld. Op dit moment (november 2009) kost het 57,79 euro incl. BTW om eenmalig een uitgeversaanduiding aan te vragen en daarna 7,87 euro incl. BTW per aangevraagd ISBN-nummer. Als je elektronische boeken gratis wilt verspreiden, dan zul je alleen geld uitgeven als dat echt nodig is. Omdat online eBook verkopers niet eisen dat een eBook een ISBN heeft, is ook daar de noodzaak niet echt aanwezig.

### **Hoe vraag je een ISBN aan?**

Het aanvragen van een ISBN is heel eenvoudig. Je gaat naar<http://www.isbn.nl/> en klikt daar op de beginpagina (iets naar beneden scrollen) op de knop ISBN aanvragen. Er wordt dan een wizard gestart die leidt tot een formulier waar je de eerste keer een uitgeversaanduiding kunt aanvragen en meteen het ISBN-nummer voor je eerste boek.

N.B. Waarschijnlijk is het wel verstandig om eerst even de handleiding te lezen voordat je een ISBN aanvraag!

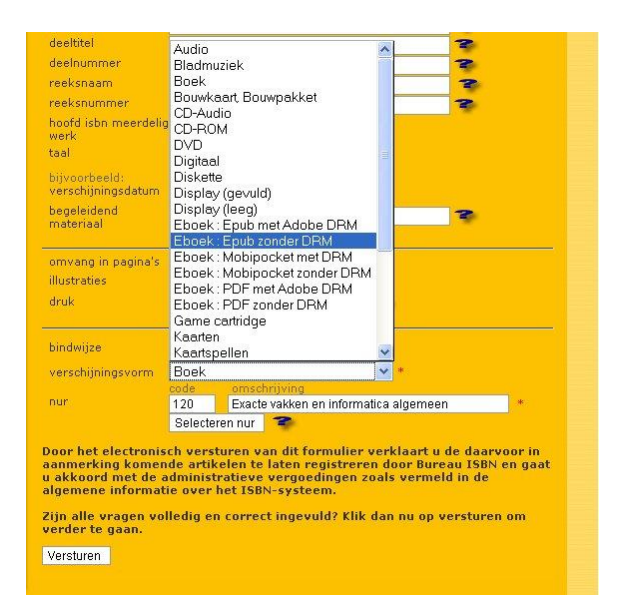

Bij het overzicht van verschijningsvormen zie je dat ISBN.nl er duidelijk rekening mee houdt dat er ISBN's voor eBooks aangevraagd worden. Je hebt er de keuze tussen "Eboek: Epub met Adobe DRM", "Eboek: Epub zonder DRM", "Eboek: Mobipocket met DRM", "Eboek: Mobipocket zonder DRM", "PDF met Adobe DRM", "PDF zonder DRM".

### **Elk format zijn eigen ISBN**

De uitgebreide keuze uit zes verschijningsvormen (drie formaten elk met de keuze voor DRM of niet) is niet zomaar. Als je een eBook namelijk in meerdere formaten publiceert, dan zul je voor elk format een nieuw/apart ISBN moeten aanvragen.

Op pagina 16 van de handleiding staat:

Verschillende productvormen van een publicatie (bijvoorbeeld harde kaft, paperback, braille, audioboek, online elektronische publicatie) vereisen afzonderlijke ISBN's. Wanneer elektronische publicaties beschikbaar zijn gesteld in verschillende formats (bijvoorbeeld .lit, .pdf, .html, .pdb) krijgt ieder afzonderlijk beschikbaar format een uniek ISBN toegekend.

Bron[: https://portal5.boekhuis.nl/isbn/ISBN-13%20Handleiding.pdf](https://portal5.boekhuis.nl/isbn/ISBN-13%20Handleiding.pdf) (pagina 16)

Het is dan de bedoeling dat je al die ISBN's met erachter tussen haakjes de afkorting voor het format opneemt op de titelpagina van het eBook. Dat is wel zo praktisch ook, want dan hoef je het brondocument niet aan te passen voor elk format. Je neemt ze één keer op en daarmee zijn ze beschikbaar in alle uitvoerformaten.

### <span id="page-41-0"></span>**Software voor eBooks**

Hieronder worden een aantal applicaties besproken voor het produceren en bekijken van eBooks op een computer. De lijst is verre van compleet, maar bespreekt een aantal veel gebruikte applicaties.

### **Bekijken/lezen**

Voor op desktop/laptopsystemen zijn er een aantal gratis readers beschikbaar voor eBooks in EPUB, Mobipocket en PDF formaat:

*Calibre viewer*

<http://calibre.kovidgoyal.net/>

Calibre is een open source beheeromgeving voor eBooks, beschikbaar voor Linux, Windows en Mac OSX.

Onderdeel van de set tools zijn een EPUB viewer en een LRF viewer.

De viewers kunnen geen EPUB bestanden met DRM weergeven.

*Mobipocket Reader*

<http://www.mobipocket.com/en/DownloadSoft/ProductDetailsReader.asP>

Mobipocket Reader is beschikbaar voor Windows PCs en een aantal mobiele omgevingen zoals de Blackberry, Windows Mobile, Symbian OS en Palm OS.

De viewer kan Mobipocket bestanden met en zonder DRM weergeven

*FBReader*

#### <http://www.fbreader.org/>

FBReader is een eBook reader voor Linux, Windows, FreeBSD, een aantal op Linux of op Android gebaseerde mobiele apparaten.

De viewer kan EPUB, Mobipocket en een paar andere formaten weergeven, allen zonder DRM.

- *Adobe Digital Edition* <http://www.adobe.com/nl/products/digitaleditions/> Reader geleverd door Adobe met ondersteuning voor PDF en EPUB, beiden indien gewenst met DRM. Beschikbaar voor Windows en Mac OSX.
- *Sony eBook Library Software* <http://ebookstore.sony.com/download/>

Reader met ondersteuning voor EPUB, indien gewenst met DRM. Beschikbaar voor Windows en Mac OSX. Werkt specifiek samen met SONY eBookreaders.

*Foxit Reader*

<http://www.foxitsoftware.com/pdf/reader/reader3.php>

Gratis PDF reader voor PDF documenten zonder DRM op Windows.

### **Converteren**

Net als bij dit boek worden eBooks vaak niet meteen in EPUB of Mobipocket formaat ontwikkeld. Vaak gebeurt dat in HTML formaat of via Worddocumenten. Hieronder staan een tweetal conversietools:

*Calibre*

#### <http://calibre.kovidgoyal.net/>

Calibre is een open source beheeromgeving voor eBooks, beschikbaar voor Linux, Windows en Mac OSX.

Na import van bestanden in de omgeving kunnen eBooks in een veelvoud van formaten worden geconverteerd (o.a. Mobipocket, EPUB, RTF, TXT, PDF). Dit kan alleen als er geen DRM op het bronbestand zit. Het bronbestand kan in een aantal formaten worden aangeleverd waaronder HTML, RTF, PDF, TXT.

*Mobipocket Creator* <http://www.mobipocket.com/en/downloadSoft/ProductDetailsCreator.asp> Hoewel je ook met de Mobipocket reader eenvoudige conversies van bijvoorbeeld HMTL naar Mobipocket formaat kunt uitvoeren is voor het serieuzere werk de, eveneens gratis, Creator software beter. Ook nu is de software alleen voor Windows beschikbaar. Importformaten zijn Word, TXT, PDF, HTML. Exportformaat is alleen Mobipocket.

*Bullzip PDF Printer*

<http://www.bullzip.com/products/pdf/info.php>

Gratis omgeving die een printerdriver installeert waarmee vanuit elk Windowsprogramma een PDF geproduceerd kan worden.

### **Produceren**

Hieronder staan een aantal tools die ofwel gebruikt kunnen worden voor het produceren van EPUB/Mobipocket bestanden of anders geschikt zijn voor het produceren van de bronmaterialen die geconverteerd kunnen worden tot die formaten.

*Book Designer 4.0*  $\bullet$ 

#### <http://www.mobileread.com/forums/showthread.php?t=11786>

Book Designer is een gratis ontwikkelomgeving uit Rusland. Het ondersteunt geen EPUB, maar wel Mobipocket en PDF. De omgeving draait alleen op Windows. Er lijkt op dit moment geen actieve doorontwikkeling van de tool meer plaats te vinden. De laatste update is van ongeveer 2 jaar geleden.

*Sigil*

#### <http://code.google.com/p/sigil/>

Sigil is een open source auteursomgeving voor EPUB. Het programma is beschikbaar voor Windows, Linux en Mac OSX. Het is een gratis tool die gebruikersvriendelijk is, maar nog wat beperkt wat betreft aanwezige functionaliteit. Omdat je EPUB-bestanden niet eerst hoeft "uit te pakken" is de tool wel uitermate geschikt om snel even een laatste tekstuele fout uit een EPUB te halen

*Microsoft Word 2003/2007*

#### <http://office.microsoft.com/nl-nl/default.aspx>

Microsoft Word staat bij veel mensen geïnstalleerd op hun computer als onderdeel van de Office suite of Works. Word heeft geen eigen EPUB of Mobipocket export optie, maar kan wel naar HTML exporteren. Als daarbij gekozen wordt voor de gefilterde HTML-export dan is het resultaat goed bruikbaar in bijvoorbeeld Calibre of Sigil.

*OpenOffice 3.1*

#### <http://nl.openoffice.org/>

Ook OpenOffice heeft een tekstverwerker die documenten kan exporteren naar HTML-formaat. OpenOffice heeft als voordeel dat er ook een portable versie van beschikbaar is. Die kan op een

USB-stick geplaatst worden en hoeft dus niet geïnstalleerd te worden.Gebruikte afbeeldingen werden, na export uit OpenOffice, niet getoond in Sigil, ook Calibre had er wat moeite mee (liet ze te groot zien), dus hier is dan enig handwerk nodig.

*KompoZer*

#### <http://kompozer.net/download.php>

Dit is een gratis portable HTML-editor voor Windows, Mac OSX en Linux.

De HTML die door deze editor geproduceerd werd, werd goed begrepen door Sigil.

### **Downloaden van Alice in Wonderland**

<span id="page-44-0"></span>Bij de verschillende opdrachten in dit boek is het handig als we een beetje omvangrijk boek ter beschikking hebben om de conversies mee uit te voeren. Dan hoeven we niet allemaal met kleine, ter plekke gemaakte, documentjes te gaan werken.

Natuurlijk mag je ook je eigen bestanden gebruiken om uit te testen, maar de instructies gaan er vanuit dat je gebruik maakt van een klassiek werk waarvan het auteursrecht inmiddels verlopen is en dat we daarom zonder problemen kunnen downloaden en gebruiken in de opdrachten.

We hebben gekozen voor Alice's Adventures in Wonderland, ook bekend als "Alice in Wonderland" van Lewis Carroll. Dit boek is in een aantal digitale formaten beschikbaar via het Gutenberg project.

Je kunt de verschillende formaten vinden op dit adres:<http://www.gutenberg.org/etext/11>

#### **Downloaden**

- Download de HTML-versie als ZIP-bestand vana[f http://www.gutenberg.org/files/11/11-h.zip](http://www.gutenberg.org/files/11/11-h.zip)
- Download de TXT-versie als ZIP-bestand vanaf<http://www.gutenberg.org/files/11/11.zip>

Zoals je kunt zien bevat de site ook EPUB en Mobipocket versies van het boek. Die mag je voor jezelf downloaden en bekijken. Maar wij gaan ze niet gebruiken. We gaan deze versies in de opdrachten zelf maken.

Voordat we de bestanden kunnen gebruiken moeten we de ZIP-bestanden uitpakken.

#### **Uitpakken**

- Klik met de rechtermuisknop op het ZIP-bestand van de HTML-versie en kies "Alles uitpakken"
- Klik op "Volgende"  $\bullet$
- Klik nogmaals op "Volgende" om de voorgestelde locatie te accepteren
- Klik op "Voltooien" om de wizard af te sluiten en de map te openen.  $\bullet$

In deze map bevindt zicht een map 11-h en daarbinnen een enkel bestand 11-h.htm. Dit is het bestand dat we gaan gebruiken.

Pak nu ook het ZIP-bestand voor de TXT-versie uit volgens de stappen die hierboven beschreven zijn voor het HTML-bestand.

### **Wat mag je met dit boek?**

<span id="page-45-0"></span>Dit boek wordt beschikbaar gesteld onder een Creative Commons licentie. Dat betekent dat ik nog steeds het auteursrecht hou op dit boek, maar dat ik je via die licentie vooraf al toestemming geef om een aantal dingen met dit boek te doen. Daar hoef je me dan geen toestemming meer voor te vragen.

De tekstuele samenvatting van deze licentie is: Naamsvermelding-Niet-commercieel-Geen Afgeleide werken 3.0 Nederland

Je kunt de volledige tekst vinden op deze pagina: <http://creativecommons.org/licenses/by-nc-nd/3.0/nl/>

Daar staat:

#### **De gebruiker mag:**

het werk kopiëren, verspreiden en doorgeven

#### **Onder de volgende voorwaarden:**

- **Naamsvermelding**. De gebruiker dient bij het werk de door de maker of de licentiegever aangegeven naam te vermelden (maar niet zodanig dat de indruk gewekt wordt dat zij daarmee instemmen met uw werk of uw gebruik van het werk).
- **Niet-commercieel**. De gebruiker mag het werk niet voor commerciële doeleinden gebruiken.  $\bullet$
- **Geen Afgeleide werken**. De gebruiker mag het werk niet bewerken.
- Bij hergebruik of verspreiding dient de gebruiker de licentievoorwaarden van dit werk kenbaar te maken aan derden. De beste manier om dit te doen is door middel van een link naar deze webpagina.
- De gebruiker mag afstand doen van een of meerdere van deze voorwaarden met voorafgaande toestemming van de rechthebbende.
- Niets in deze licentie strekt ertoe afbreuk te doen aan de morele rechten van de auteur, of deze te beperken.

Je mag dus niet zomaar alles met dit boek. Als je het voor commerciële zou willen gebruiken, bijvoorbeeld een betaalde training aan anderen, dan zul je eerst contact met me moeten opnemen om te bespreken onder welke voorwaarden je dat mag doen.

Je mag ook niet zomaar stukken uit dit boek knippen en plakken in andere boeken of documenten (met uitzondering van de ruimte die het recht op citeren biedt natuurlijk).

Het betekent niet dat ik voor commercieel gebruik, of hergebruik van delen van het boek meteen geld aan je ga vragen. Maar we zouden wel kunnen afspreken dat je bijvoorbeeld een van de delen die nu minder ver uitgewerkt zijn voor je rekening neemt en dat die uitbreiding dan weer in het boek opgenomen kan worden (uiteraard met vermelding van jouw inspanning).

Ik heb ook geen tijd en zin om achter "overtreders" van de licentie aan te jagen. Natuurlijk, als je er misbruik van wilt maken dan kan dat, ik hoop (verwacht) dat je dat niet wilt.